**Sun Ray Connector for Windows OS 2.3 Administration Guide**

February 2011

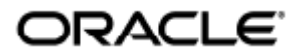

Sun Ray Connector for Windows OS 2.3 Administration Guide

Copyright © 2011, Oracle and/or its affiliates. All rights reserved.

This software and related documentation are provided under a license agreement containing restrictions on use and disclosure and are protected by intellectual property laws. Except as expressly permitted in your license agreement or allowed by law, you may not use, copy, reproduce, translate, broadcast, modify, license, transmit, distribute, exhibit, perform, publish, or display any part, in any form, or by any means. Reverse engineering, disassembly, or decompilation of this software, unless required by law for interoperability, is prohibited.

The information contained herein is subject to change without notice and is not warranted to be error-free. If you find any errors, please report them to us in writing.

If this software or related documentation is delivered to the U.S. Government or anyone licensing it on behalf of the U.S. Government, the following notice is applicable:

U.S. GOVERNMENT RIGHTS Programs, software, databases, and related documentation and technical data delivered to U.S. Government customers are "commercial computer software" or "commercial technical data" pursuant to the applicable Federal Acquisition Regulation and agency-specific supplemental regulations. As such, the use, duplication, disclosure, modification, and adaptation shall be subject to the restrictions and license terms set forth in the applicable Government contract, and, to the extent applicable by the terms of the Government contract, the additional rights set forth in FAR 52.227-19, Commercial Computer Software License (December 2007). Oracle USA, Inc., 500 Oracle Parkway, Redwood City, CA 94065.

This software is developed for general use in a variety of information management applications. It is not developed or intended for use in any inherently dangerous applications, including applications which may create a risk of personal injury. If you use this software in dangerous applications, then you shall be responsible to take all appropriate fail-safe, backup, redundancy, and other measures to ensure the safe use of this software. Oracle Corporation and its affiliates disclaim any liability for any damages caused by use of this software in dangerous applications.

Oracle is a registered trademark of Oracle Corporation and/or its affiliates. Other names may be trademarks of their respective owners.

This software and documentation may provide access to or information on content, products, and services from third parties. Oracle Corporation and its affiliates are not responsible for and expressly disclaim all warranties of any kind with respect to third-party content, products, and services. Oracle Corporation and its affiliates will not be responsible for any loss, costs, or damages incurred due to your access to or use of third-party content, products, or services.

# Sun Ray Connector for Windows OS 2.3 Administration Guide

## <span id="page-2-0"></span>Table of Contents

#### Contents

- [Table of Contents](#page-2-0)
- [Modules](#page-3-0)
- [About SRWC \(All Topics\)](#page-4-0)
	- [Features](#page-4-1)
	- **[SRWC Architecture Overview](#page-5-0)**
	- [About Licensing](#page-28-0)
		- **•** [Per-user Mode Versus Per-device Mode](#page-29-0)
- [Managing USB Device Redirection \(All Topics\)](#page-8-0)
	- [About USB Device Redirection](#page-8-1)
		- Non-Shared and Shared Device Access
		- **[Supported Configurations](#page-17-0)**
		- **[Supported USB Devices](#page-10-0)**
		- [Important Notes](#page-22-0)
	- [How to Add USB Drivers to a Virtual Machine](#page-9-0)
	- [How to Verify that USB Redirection is Active](#page-9-1)
	- **•** [Troubleshooting USB Redirection](#page-10-1)
		- [Supported USB Devices](#page-10-0)
		- [General Troubleshooting](#page-10-2)
		- [Debugging Log Files on Windows](#page-11-0)
		- [Debugging Log Files on Sun Ray Server](#page-12-0)
- [Managing Multimedia\(All Topics\)](#page-13-0)
	- [About Multimedia Redirection \(Windows XP and 2003\)](#page-14-0)
	- About Rapidly Changing Areas (Windows 7 and 2008 R2)
	- [About Adobe Flash Acceleration \(Windows XP and 2003\)](#page-16-0)
		- [Supported Configurations](#page-17-0)
		- [How Does Flash Acceleration Work?](#page-17-1)
		- [When Does Flash Acceleration Happen?](#page-17-2)
	- [About Audio Input](#page-19-0)
	- [How to Verify that Multimedia Redirection is Active](#page-16-1)
- [Managing the SRWC Kiosk Mode Session \(All Topics\)](#page-19-1)
	- [About the SRWC Kiosk Mode Session](#page-19-2)
		- **[Session Descriptor](#page-20-0)**
		- **•** [Session Script](#page-20-1)
		- **[Session Script Arguments](#page-20-2)**
	- [How to Configure a Kiosk Mode Session for SRWC](#page-21-0)
- [Managing Printers \(All Topics\)](#page-22-1)
	- [About Printing](#page-22-2)
		- [Important Notes](#page-22-0)
	- [Task Map Managing Printers](#page-22-3)
		- **•** [Initial Configuration](#page-22-4)
		- [Additional Tasks](#page-23-0)
	- [How to Set Up Print Queues \(Solaris\)](#page-23-1)
	- [How to Set Up Print Queues \(Linux\)](#page-23-2)
	- [How to Make Sun Ray Printers Available to a Windows Session](#page-24-0)
	- [How to Maintain the Printer Cache File](#page-25-0)
	- [How to Set Up Follow-Me Printing](#page-25-1)
		- [Troubleshooting Printers](#page-35-0)
			- [Printer Caching](#page-35-1)
			- **•** [Printer Not Visible in Windows](#page-35-2)
			- [Windows Printing](#page-35-3)
- **[Solaris or Linux Printing](#page-35-4)**
- **[Sun Ray DTU Local Printing](#page-35-5)**
- [Managing Smart Cards \(All Topics\)](#page-27-0)
	- [About Smart Cards](#page-27-1)
	- [How to Enable Smart Card Redirection on a Per-Connection Basis](#page-28-1)
	- [How to Set Up Smart Card Login for Windows](#page-28-2)
- [Managing Licenses \(All Topics\)](#page-28-3)
	- [About Licensing](#page-28-0)
		- [Per-user Mode Versus Per-device Mode](#page-29-0)
- [Managing Session Connections \(All Topics\)](#page-29-1)
	- [About Session Directory](#page-30-0)
		- **•** [Setting Up, Configuring, and Managing Session Directory](#page-30-1)
		- [Setting Up, Configuring, and Managing Load Balancing](#page-30-2)
		- About Encryption
		- About Network Level Authentication (NLA)
		- [About Auto-reconnect](#page-31-0)
		- [About Compression](#page-32-0)
		- [How to Disable Compression](#page-32-1)
- [Troubleshooting \(All Topics\)](#page-33-0)
	- **•** [SRWC Log Files](#page-33-1)
	- [Troubleshooting Multimedia](#page-33-2)
		- Windows Media Player Error During Session Reconnection
		- [Log Files](#page-33-3)
		- Multimedia Status Messages
		- [Adobe Flash Acceleration Status Messages](#page-35-6)
		- **•** [Problem: Audio for a YouTube Video Is Out of Sync](#page-35-7)
	- **•** [Troubleshooting Printers](#page-35-0)
		- [Printer Caching](#page-35-1)
			- [Printer Not Visible in Windows](#page-35-2)
			- [Windows Printing](#page-35-3)
			- [Solaris or Linux Printing](#page-35-4)
			- [Sun Ray DTU Local Printing](#page-35-5)
	- [Troubleshooting Windows Session Connection](#page-36-0)
		- **•** [Problem: Unexpected Time Zone Value](#page-36-1)
			- **•** [Connection Error Messages](#page-36-2)
	- [How to Enable and Disable Log and Error Messages](#page-36-3)
- [Glossary](#page-37-0)
	- $\bullet$  [A](#page-37-1)
	- $\bullet$ [B](#page-37-2)
	- [C](#page-37-3)
	- [D](#page-38-0)
	- [E](#page-38-1)
	- [F](#page-38-2)
	- [G](#page-39-0)
	- [H](#page-39-1)
	- [I](#page-39-2)
	- [K](#page-40-0)
	- $\mathbf{L}$  $\mathbf{L}$  $\mathbf{L}$
	- [M](#page-40-2) [N](#page-41-0)
	-
	- [O](#page-41-1) [P](#page-41-2)
	- [R](#page-42-0)
	- [S](#page-42-1)
	- $\top$
	- $\overline{\mathbf{u}}$
	- $\overline{V}$  $\overline{V}$  $\overline{V}$
	- [W](#page-43-3)
	- [X](#page-44-0)
	- $\bullet$ [Y](#page-44-1)

<span id="page-3-0"></span>Modules

#### Contents

- Features
- **•** SRWC Architecture Overview
- About Licensing
	- **•** Per-user Mode Versus Per-device Mode

# <span id="page-4-0"></span>About SRWC (All Topics)

### <span id="page-4-1"></span>Features

The Sun Ray(TM) Connector for Windows OS is a client based on the Microsoft Remote Desktop Protocol (RDP) that enables Sun Ray users to access applications running on remote Microsoft Windows systems. This client is especially useful to those who are accustomed to Windows-based applications or who want to access documents in certain formats from a Sun Ray thin client. Users can access their Windows desktop, which can either occupy the entire Sun Ray screen or run in a window in a Solaris(TM) or Linux environment.

The Sun Ray Connector for Windows OS is often referred to as the Sun Ray Windows Connector (SRWC).

The following table outlines the features provided by SRWC.

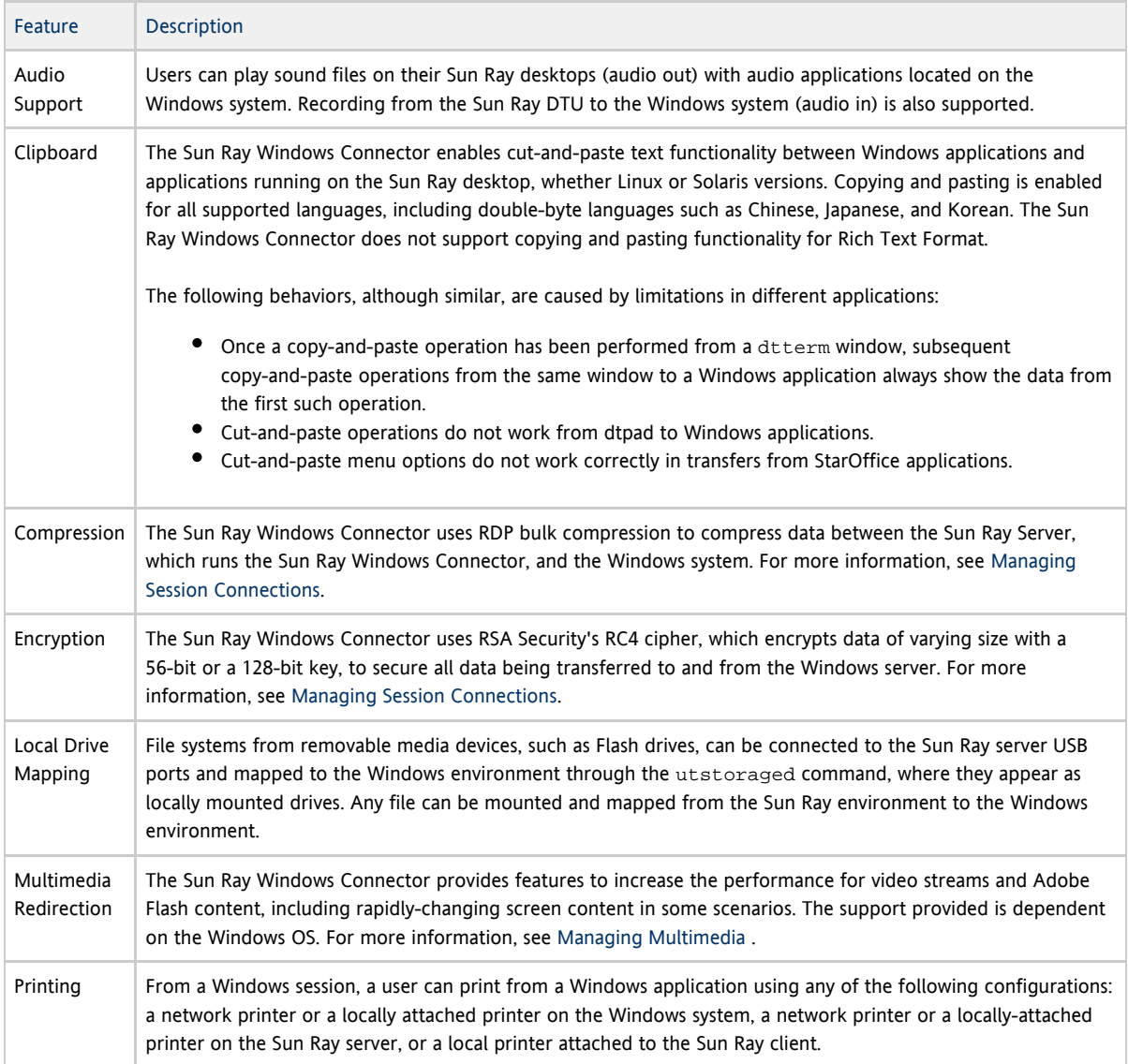

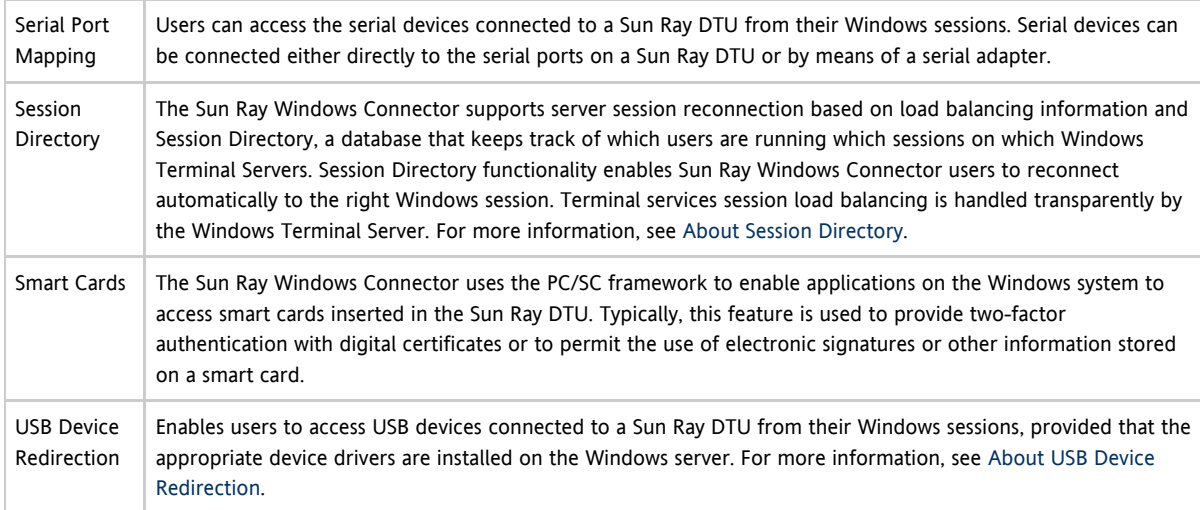

### <span id="page-5-0"></span>SRWC Architecture Overview

From a user point of view, the Sun Ray Windows Connector mediates between the Sun Ray desktop and a Windows system, which can be a Windows Terminal Server. It resides on the Sun Ray server and uses the Remote Desktop Protocol (RDP) to communicate with the Windows system and the Appliance Link Protocol(TM) (ALP) to communicate with the Sun Ray desktop, as shown in the following figure.

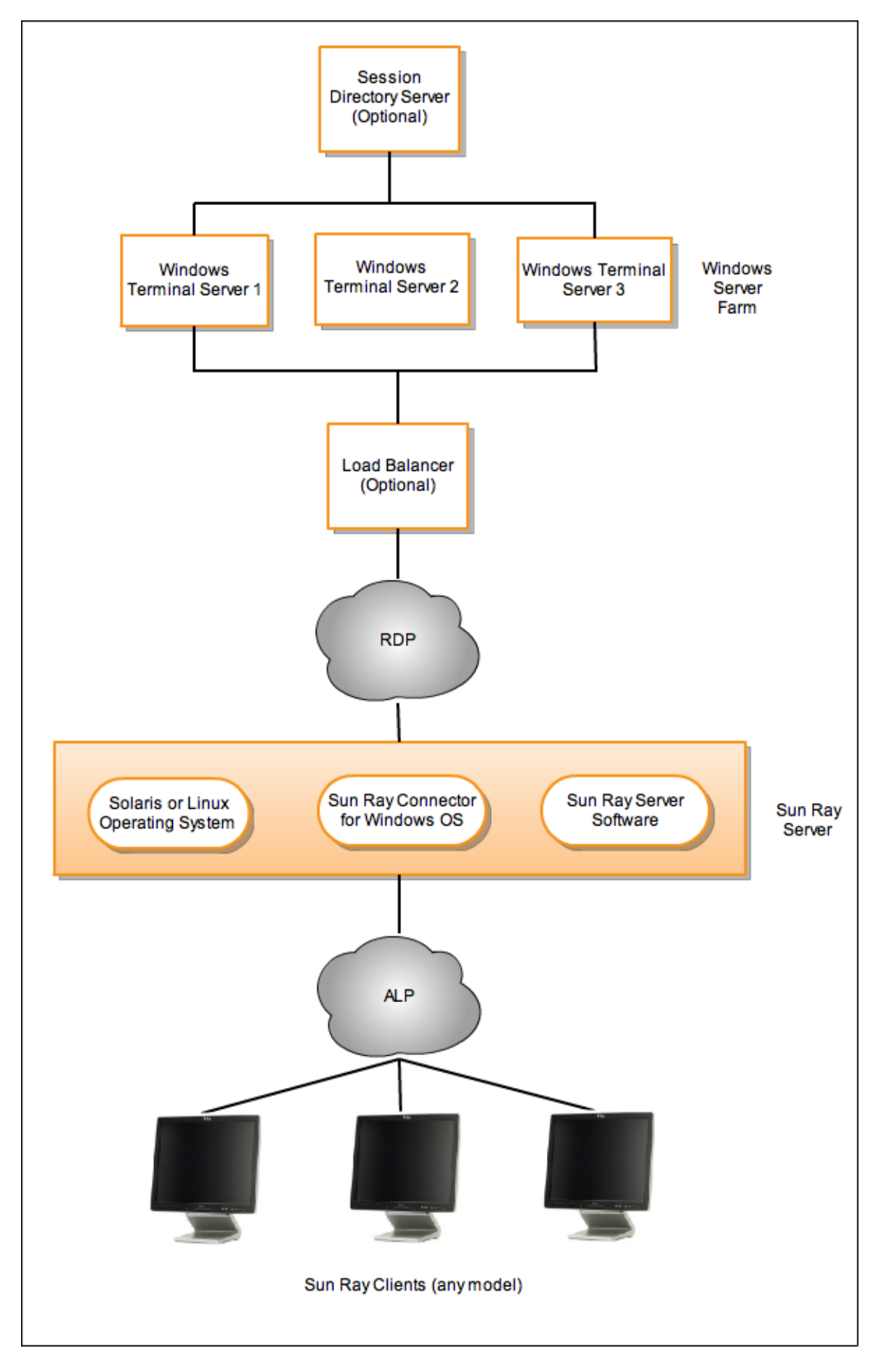

Once the Sun Ray Windows Connector is installed, the user can type a simple command to connect to a Windows system where the usual applications reside. The command can be modified to accommodate a variety of preferences, or options, for example, to specify screen size or a list of available printers.

For a list of procedures describing how to use the Sun Ray Windows Connector, see [Using \(All Topics\)](http://wikis.sun.com/display/SRWC2dot3/Using+%28All+Topics%29).

## About Licensing

Microsoft Terminal Services licensing information is stored in the Sun Ray data store automatically upon Windows session startup, using the existing LDAP schema. No administrator setup or intervention is required.

Licenses can be administered, such as listing and deleting licenses, with the utlicenseadm command. See the utlicenseadm man page for details.

The Sun Ray Windows Connector supports both per-user and per-device Terminal Server Client Access Licenses (TS-CAL):

- Per-user mode The user's hotdesking experience is virtually seamless.
- Per-device mode The user must reauthenticate every time they hotdesk to a different DTU to ensure correct TS-CAL license handling.

#### A Note

If you access terminal server functionality provided by Microsoft operating system products, you need to purchase additional licenses to use such products. Consult the license agreements for the Microsoft operating system products that you are using to determine which licenses you must acquire. Currently, information regarding Terminal Services can be found at:

<http://www.microsoft.com/windowsserver2008/en/us/how-to-buy.aspx>

### Per-user Mode Versus Per-device Mode

To show the different behavior between the per-user and per-device modes, let's start with the user logging into a Sun Ray session with a smart card and opening a connection to a Windows session. The following table shows what happens next when the user removes the smart card and inserts it again.

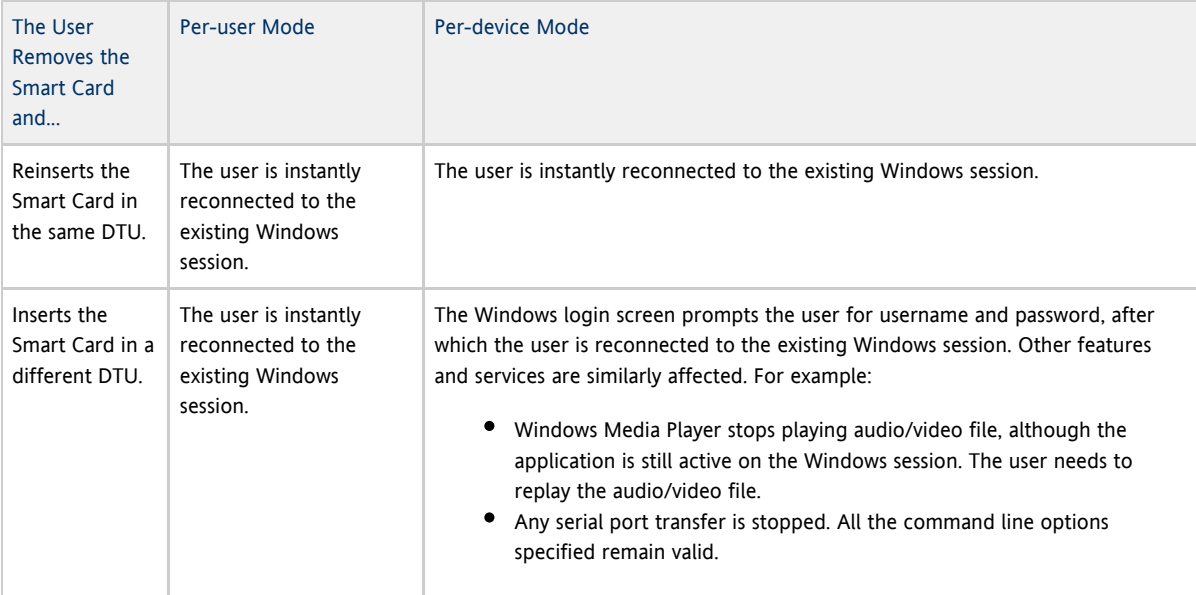

You can use the -0 option of the uttsc command to prevent the Sun Ray Windows Connector from A disconnecting upon detection of hotdesking events.

With the  $-0$  option, the Sun Ray Windows Connector does not disconnect and reconnect when a hotdesk event occurs, nor does it refresh licenses on different DTUs. Instead, it uses the original license granted upon connection to the first DTU. This behavior might cause you to inadvertently violate your Microsoft Terminal Server license agreement. Because you have full responsibility for license compliance, be aware of the danger and use the  $-$  option only with caution.

#### Contents

- About USB Device Redirection
	- Non-Shared and Shared Device Access
	- **•** Supported Configurations
	- Supported USB Devices
	- Important Notes
- How to Add USB Drivers to a Virtual Machine
- How to Verify that USB Redirection is Active
	- Troubleshooting USB Redirection
	- **Supported USB Devices** 
		- General Troubleshooting
		- Debugging Log Files on Windows
		- Debugging Log Files on Sun Ray Server

## <span id="page-8-0"></span>Managing USB Device Redirection (All Topics)

### <span id="page-8-1"></span>About USB Device Redirection

The USB redirection feature enables users to access USB devices connected to a Sun Ray DTU from their Windows sessions, provided that the appropriate device drivers are installed on the Windows server.

Once you [install the USB redirection component](http://wikis.sun.com/display/SRWC2dot3/How+to+Install+the+Sun+Ray+Connector+Windows+Components) and [add USB Drivers to the Virtual Machines](http://wikis.sun.com/display/SRWC2dot3/How+to+Add+USB+Drivers+to+a+Virtual+Machine),users can simply plug in and access supported USB devices from their Sun Ray DTU.

#### $\bullet$ Note

Human Interface Devices (HID) such as keyboards and mice do not use the USB redirection component.

#### Device Access

The accessibility of USB devices through USB redirection is determined by what Windows OS you are using for the remote desktop connection.

When using the single-user Windows XP or Windows 7 platforms, the USB devices connected to a client are accessible only to the user logged into the client's Windows session.

When using the Windows Server 2003 R2 or Windows Server 2008 R2 platforms, the USB devices connected to a client are accessible and visible to all desktops running on the Windows server. Sharing USB devices between multiple clients does not require any additional setup. Users are always prompted to verify if it is acceptable to share their USB device with others.

### Supported Configurations

For the list of supported Windows operating systems, see [Sun Ray Software 5.1 System Requirements](http://wikis.sun.com/display/SRSS4dot2/Sun+Ray+Software+5.1+System+Requirements).

USB redirection is available through the following configurations:

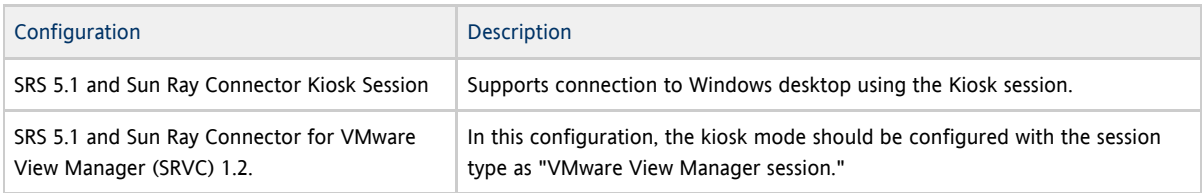

#### Supported USB Devices

For the list of supported USB devices for the USB redirection feature, see [Sun Ray USB Peripherals List for Windows \(Oracle](http://wikis.sun.com/display/SRS/Sun+Ray+USB+Peripherals+List+for+Windows+%28Oracle+Supported%29) [Supported\).](http://wikis.sun.com/display/SRS/Sun+Ray+USB+Peripherals+List+for+Windows+%28Oracle+Supported%29)

#### Important Notes

- Devices should be connected to a user's session only after a Windows session is established. When users exit their session, the device should be disconnected.
- If a device is connected before a Windows session is established and the device is not available in the Windows session, hotplugging the device will make it available to the Windows session.
- Before disconnecting a USB device being used through USB-R during a live Windows session, users must follow the same steps to safely remove the USB device as if the device were directly connected to Windows.
- There is no limit to the number of USB devices that USB redirection can support on a client. A USB hub can be used to expand the number of physical USB ports if needed.
- USB external smart card readers cannot be used for session authentication with USB redirection.
- The following scenarios might lead to data corruption on the device:
	- Hotplugging a device during data transfer
	- Hotdesking during data transfer
	- If the session is disconnected for any reason
- Some unpowered USB devices may draw more current than what is supported by the Sun Ray DTU. If you see the following overcurrent icon, then the device may not work properly.

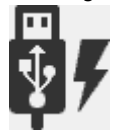

### <span id="page-9-0"></span>How to Add USB Drivers to a Virtual Machine

This procedure should be done before the USB Redirection feature is installed. For details on installing USB Redirection, see [How](http://wikis.sun.com/display/SRWC2dot3/How+to+Install+the+Sun+Ray+Connector+Windows+Components) [to Install the Sun Ray Connector Windows Components.](http://wikis.sun.com/display/SRWC2dot3/How+to+Install+the+Sun+Ray+Connector+Windows+Components)

If your Virtual Machine (VM) does not have the USB driver installed by default, you must install the driver for USB device redirection to work properly. Examples of VMs that require this step include VMWare ESX and Hyper-V Server.

- 1. Make sure the Windows system has access to the Windows XP ISO used to create the VM.
- 2. Copy the  $usbd. sy$  file from the Windows XP ISO to the VM.

For 32-bit:

cp <ISO-image>\i386\usbd.sy\_ \windows\system32\drivers

For 64-bit:

```
cp <ISO-image>\amd64\usbd.sy_ \windows\system32\drivers
```
3. Change to the drivers directory.

cd \windows\system32\drivers

4. Install the USB drivers.

```
expand usbd.sy_ usbd.sys
```
5. Reboot the VM.

### <span id="page-9-1"></span>How to Verify that USB Redirection is Active

When the USB redirection is active and running in a session, the following icon should appear in the System Tray, indicating that the server is ready for USB devices.

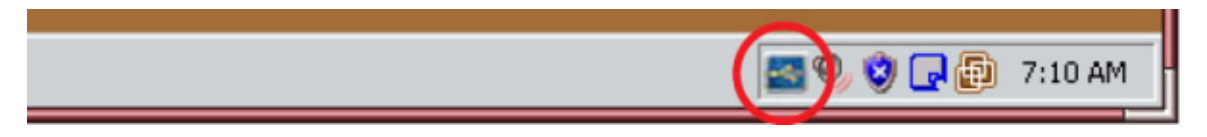

When you see this icon, you can connect USB devices to the Sun Ray DTU.

#### Contents

- **Supported USB Devices**
- General Troubleshooting
- Debugging Log Files on Windows
- Debugging Log Files on Sun Ray Server

## <span id="page-10-1"></span>Troubleshooting USB Redirection

For information about the latest known bugs and other issues about USB redirection, see the [SRWC Release Notes](http://wikis.sun.com/display/SRWC2dot2/Known+Issues#KnownIssues-USBRedirection).

### <span id="page-10-0"></span>Supported USB Devices

The first troubleshooting step is to make sure the USB device is supported. This release supports the following USB device types: flash drives, printers, scanners, USB-to-serial adapters, and USB-to-parallel adapters. Check the [Sun Ray USB Peripherals List for](http://wikis.sun.com/display/SRS/Sun+Ray+USB+Peripherals+List+for+Windows+%28Oracle+Supported%29) [Windows \(Oracle Supported\)](http://wikis.sun.com/display/SRS/Sun+Ray+USB+Peripherals+List+for+Windows+%28Oracle+Supported%29) for the list of tested devices from each of the supported device types.

### <span id="page-10-2"></span>General Troubleshooting

Here is a list of questions if USB redirection is not working.

- Is the [USB redirection icon is displayed](http://wikis.sun.com/display/SRWC2dot3/How+to+Verify+that+USB+Redirection+is+Active) in the Window's System Tray.
- Are you using a supported USB device type. Check the [Sun Ray USB Peripherals List for Windows \(Oracle Supported\)](http://wikis.sun.com/display/SRS/Sun+Ray+USB+Peripherals+List+for+Windows+%28Oracle+Supported%29) for the list of tested devices from each of the supported device types.
- Are you using USB redirection in a supported configuration. See [Supported Configurations](http://wikis.sun.com/display/SRWC2dot3/About+USB+Device+Redirection#AboutUSBDeviceRedirection-SupportedConfigurations) for details.
- Are you using a USB device that draws more current than what is supported by the Sun Ray client. If there is a power problem with the device, the following overcurrent icon is displayed.

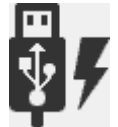

- Was the USB device was plugged in after the Windows session was established? If not, disconnect the USB device and plug it in again.
- Are you using a USB external smart card reader for session authentication. If so, this will produce unpredictable behaviors.
- Is the USB redirection feature configured properly in the Windows Device Manager? Is the USB device configured properly (appropriate device driver installed) in the Windows Device Manager?

The following example shows that USB redirection feature is configured properly (utSrSession under Device Manager/System devices and utUsbPort under Device Manager/Universal Serial Bus controllers). And, it shows that the TEAC USB Floppy is configured properly, but the SCR3310\_USB\_Smart\_Card\_Reader device is not configured properly.

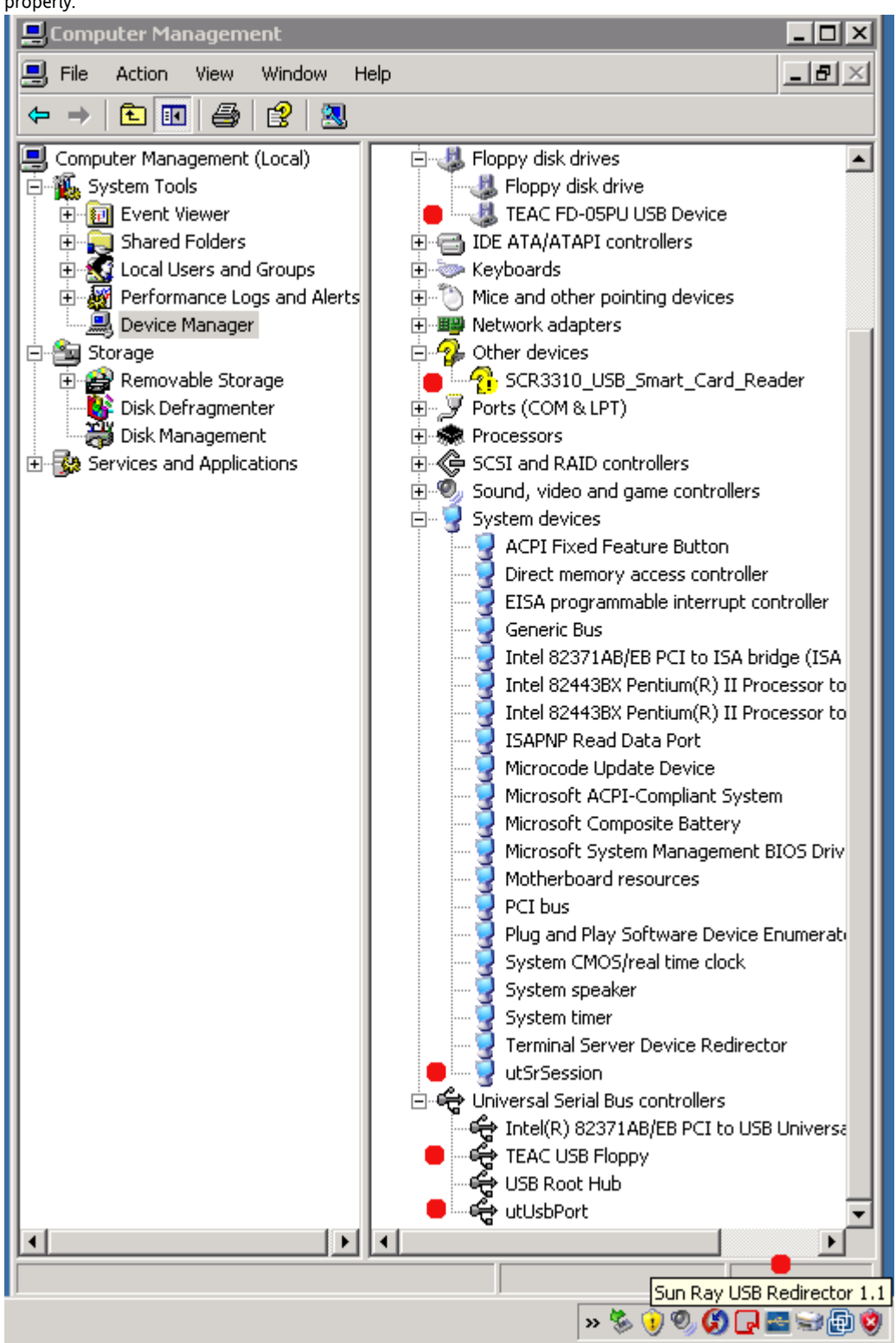

<span id="page-11-0"></span>Debugging Log Files on Windows

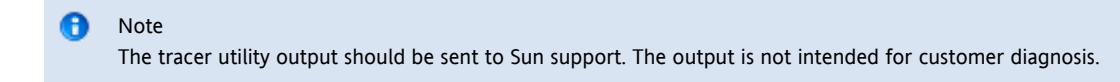

#### Tracer Utility

The tracer utility enables you to capture the log information for the USB redirection activities. Note that these log files are not in

a human readable format.

To use the tracer utility:

- 1. Log in as the administrator account.
- 2. Choose Run from the Start menu.
- 3. Start the tracing utility using the following command:

C:\Program Files\Sun\SunRay\utUsbTraceController\uttrace start [-s <filesize>] 

This example shows the location of the uttrace command based on the default installation. The  $-s$  <filesize> option specifies the size of the log file before the log output rotates to a new file. <filesize> must be specified in Mbytes. Default is 500 Mbytes.

- 4. Log in as the user account and replicate the issue.
- 5. Stop the tracing utility using the following command:

C:\Program Files\Sun\SunRay\utUsbTraceController\uttrace stop

The tracer utility log files are located in the following directory:

C:\Program Files\Sun\SunRay\Logs

#### The tracer utility log files have the following format:

trace log (<YYYY>-<MM>-<DD>)-(<HH>-<MM>-<SS>)-1.etl

#### <span id="page-12-0"></span>Debugging Log Files on Sun Ray Server

#### Log Files

You can also refer to the more general [SRWC Log Files](http://wikis.sun.com/display/SRWC2dot3/SRWC+Log+Files) for troubleshooting USB redirection issues.

To generate a log file with full debug information for USB redirection:

- 1. Become superuser on the Sun Ray server.
- 2. Uncomment the USB\_DEBUG\_ON variable in the /etc/init.d/uttscp file and make sure it is set to something like "-D 20".

USB\_DEBUG\_ON="-D 20"

3. Restart the SRWC proxy daemon.

# /opt/SUNWuttsc/sbin/uttscrestart

Log files are located at /var/opt/SUNWut/log/uttscpd.log\*.

#### **Contents**

- About Adobe Flash Acceleration (Windows 7 and 2008 R2)
- About Multimedia Redirection (Windows XP and 2003)
- How to Verify that Multimedia Redirection is Active
- How to Disable Multimedia Redirection
- About Adobe Flash Acceleration (Windows XP and 2003)
- Supported Configurations
- How Does Flash Acceleration Work?
- $\bullet$ When Does Flash Acceleration Happen?
- How to Disable Adobe Flash Redirection
- About Audio Input

# <span id="page-13-0"></span>Managing Multimedia (All Topics)

### About Adobe Flash Acceleration (Windows 7 and 2008 R2)

For Windows 7 and 2008 R2 in SRWC, Adobe Flash media performance is improved through a customized compression program together with RDP 7. This acceleration not only affects Adobe Flash media, but it improves many instances of rendering an area of the screen that changes often (like an hourglass that indicates progress).

The following diagram shows when the Adobe Flash acceleration occurs for Sun Ray DTUs when using a Windows 7 or Windows 2008 R2 session.

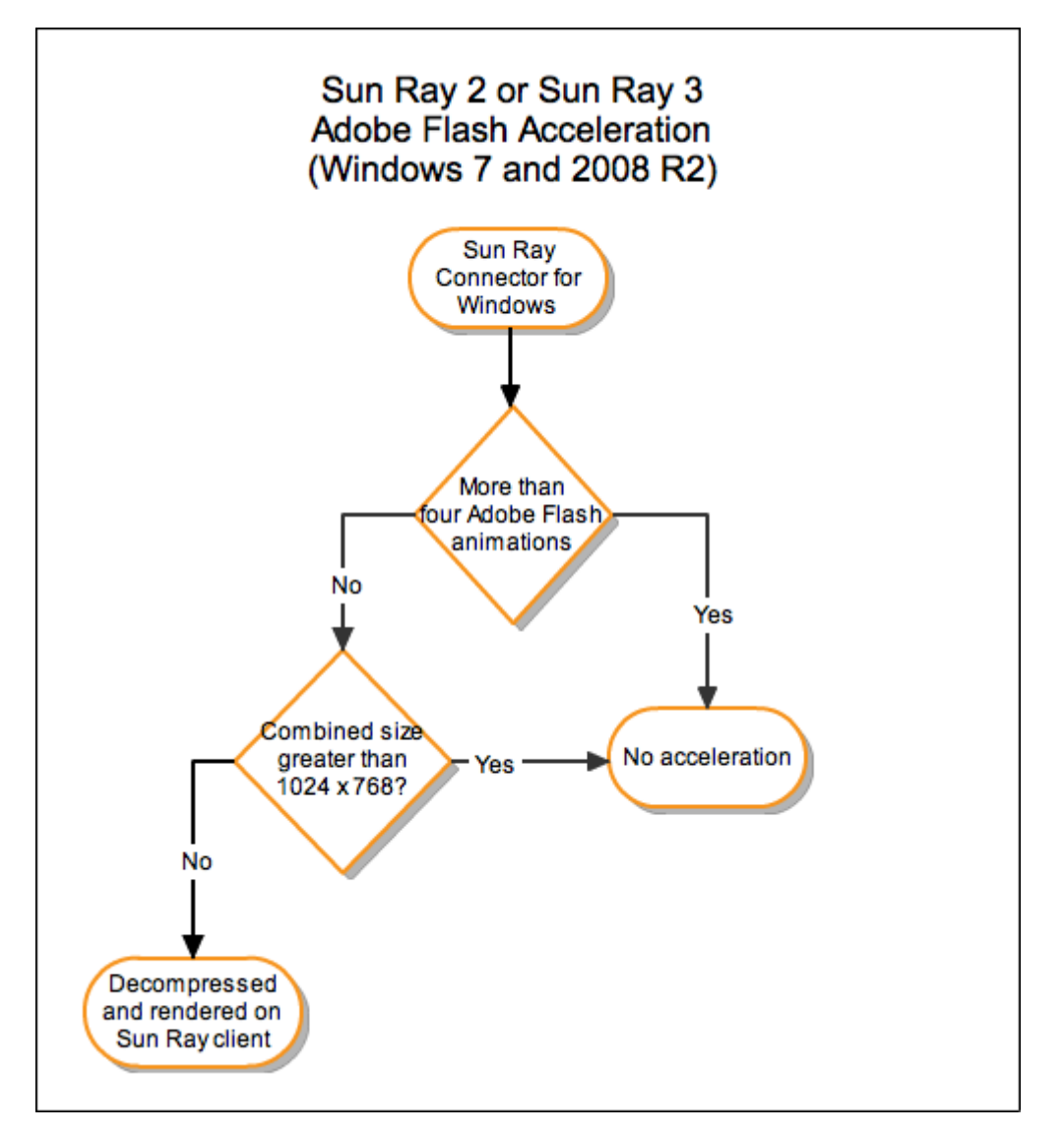

To verify that the Adobe Flash acceleration is occurring on the Sun Ray client, see [Troubleshooting Multimedia.](http://wikis.sun.com/display/SRWC2dot3/Troubleshooting+Multimedia)

This feature is enabled by default. You can use the -D option of the uttsc command to disable the acceleration. For example:

% uttsc -u user04 -A 24 -g 1024x768 -D <hostname.domain>

## <span id="page-14-0"></span>About Multimedia Redirection (Windows XP and 2003)

The multimedia redirection component redirects video streams to provide better performance for various models of Sun Ray DTU. For information about installing the multimedia redirection component, see [How to Install the Sun Ray Connector Windows](http://wikis.sun.com/display/SRWC2dot3/How+to+Install+the+Sun+Ray+Connector+Windows+Components) [Components](http://wikis.sun.com/display/SRWC2dot3/How+to+Install+the+Sun+Ray+Connector+Windows+Components).

Performance can be improved for the following multimedia paths:

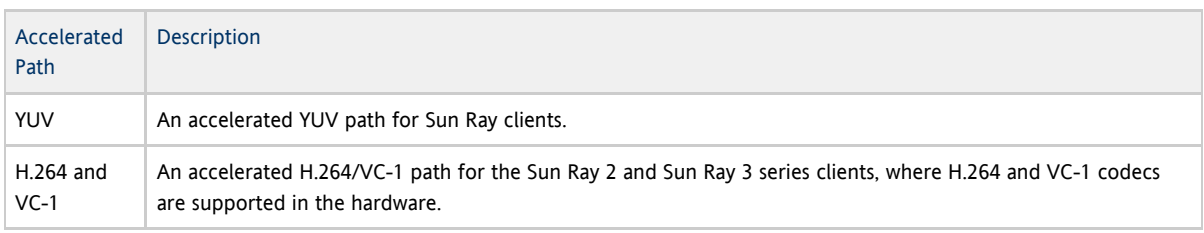

#### A Note

The multimedia redirection feature for Windows XP and 2003 does not include support for Adobe Flash content. You need to install the [Adobe Flash Acceleration feature.](http://wikis.sun.com/display/SRWC2dot3/About+Adobe+Flash+Acceleration+%28Windows+XP+and+2003%29)

The multimedia redirection component supports Windows Media Player 10 and 11. A standard RDP path is used for other media formats.

The following diagrams show how the multimedia redirection works for Sun Ray DTUs.

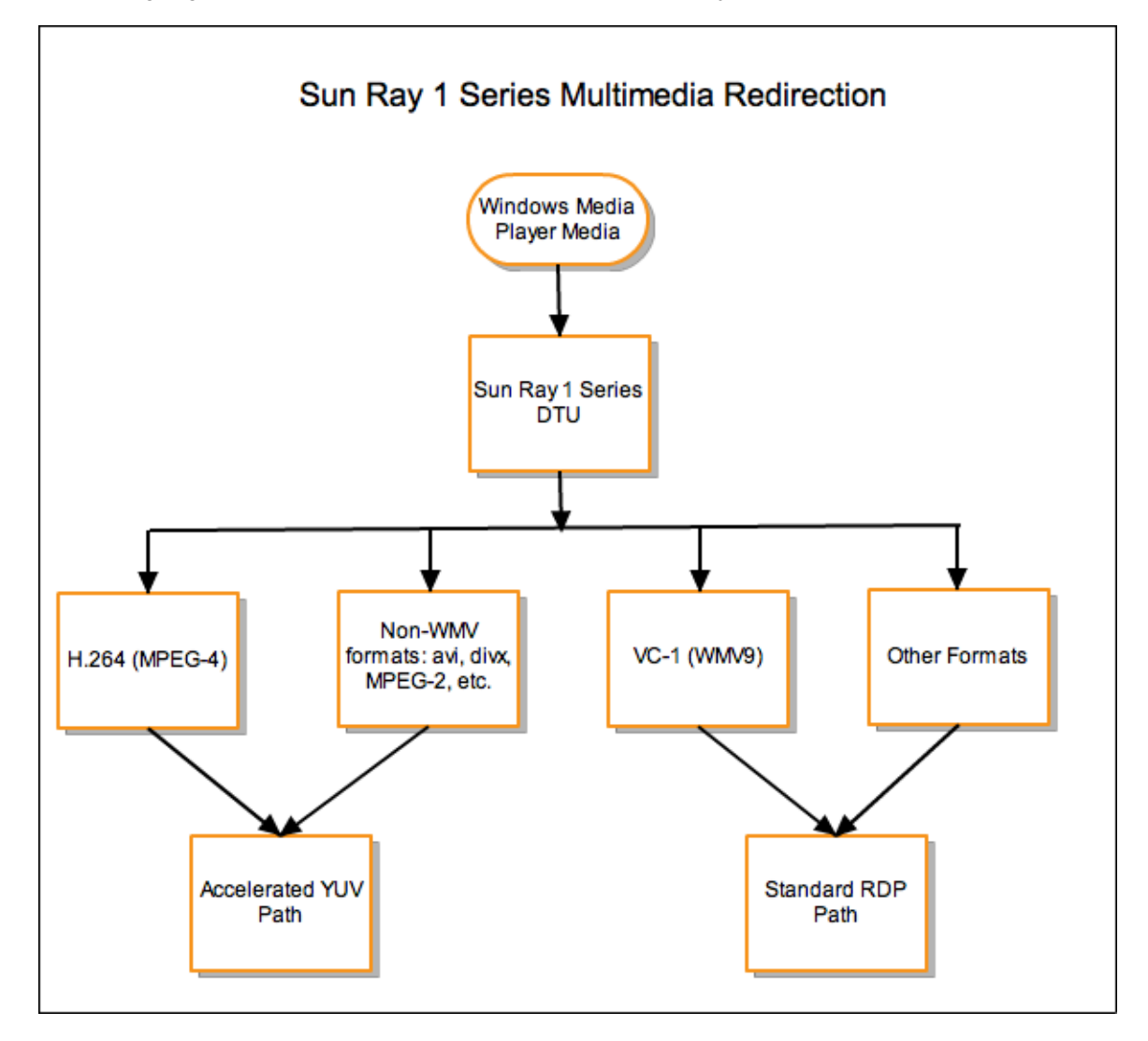

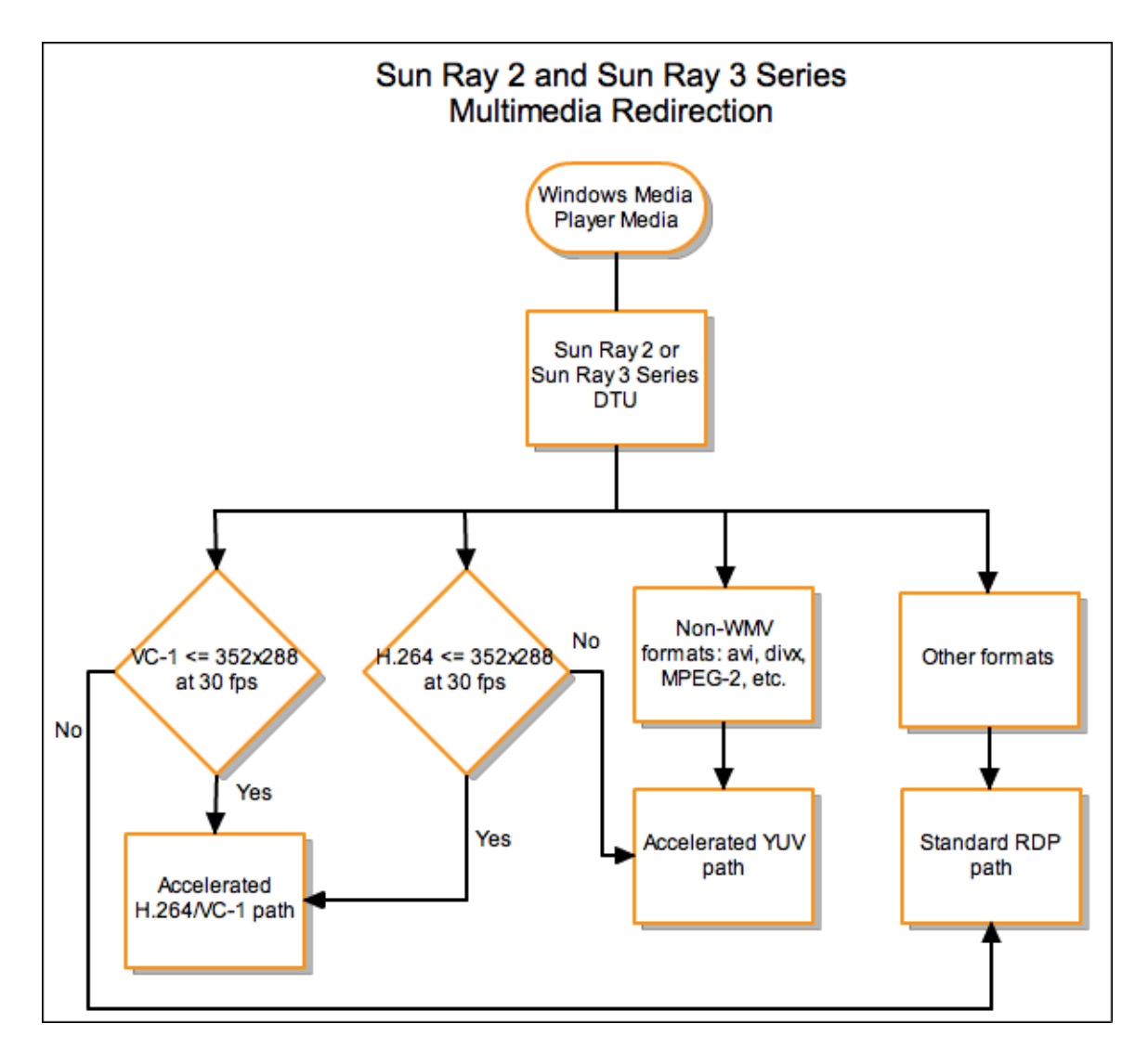

#### H.264 Video Support

The best profile supported by the current Sun Ray hardware is Baseline, up to level 2.0. Certain videos encoded in the Main profile might play, however, the Sun Ray decoder does not support CABAC encoding or data partitioning, and cannot decode high-profile streams. Unsupported streams result in a black window or an error reported to the player.

For best results, video files should be encoded in Baseline profile at up to 352x288 pixels (CIF) and 15 frames per second (fps).

#### VC-1 Video Support

Sun Ray 2 family DTUs support all Simple and Main VC-1 profiles, up to the following levels:

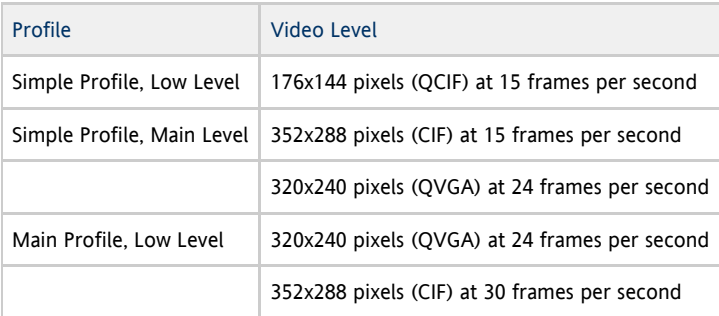

VC-1 Simple/Main profiles are compatible with the Windows Media Video 9 (WMV9) format and also use the hardware decoding in Sun Ray 2 series DTUs.

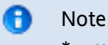

\*.wmv files that are not VC-1 encoded cannot take advantage of accelerated playback.

#### YUV Video Support

An accelerated path for YUV video delivery enables improved playback of video formats such as MPEG-1 and MPEG-2 by reducing the bandwidth required to deliver the decoded video to the Sun Ray DTU. The accelerated YUV path is used automatically so long as the correct software decoders are available for the video format required and the software is configured to make use of the XVideo extension. The following YUV formats are supported:

- Planar: YV12, 1420
- $\bullet$ Packed: UYVY, YUY2

H.264 or VC-1 video playback on a Sun Ray 1 DTU, which does not have a hardware decoding capability, uses software decoding and the accelerated YUV path.

### <span id="page-16-1"></span>How to Verify that Multimedia Redirection is Active

A small, context-sensitive Play button is displayed as an icon in the task bar when the multimedia redirection component is being used for video playback. Hovering the mouse over the icon displays the media type and size.

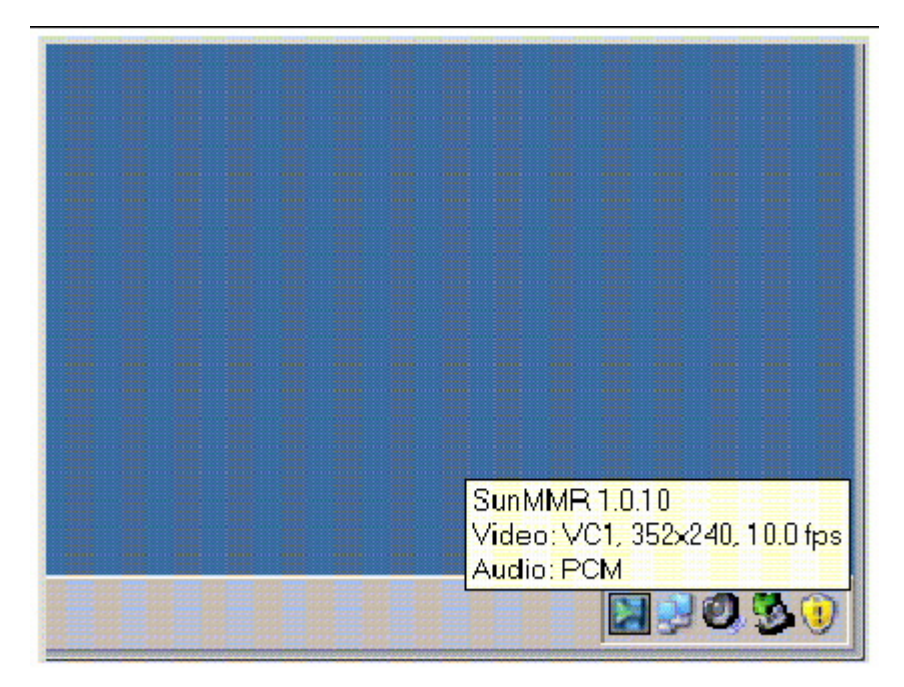

### How to Disable Multimedia Redirection

The standard RDP protocol is used for video when the multimedia redirection feature is disabled.

 $\bullet$  When issuing the uttsc command, use the -M off option.

% uttsc -M off <more\_uttsc\_options> 

### <span id="page-16-0"></span>About Adobe Flash Acceleration (Windows XP and 2003)

The Adobe Flash Acceleration feature provides better performance of Flash display on DTUs. For information about installing the Adobe Flash Acceleration feature, see [How to Install the Sun Ray Connector Windows Components](http://wikis.sun.com/display/SRWC2dot3/How+to+Install+the+Sun+Ray+Connector+Windows+Components).

When Flash acceleration is enabled, Flash content is diverted from the default RDP channel and sent through a private channel to

the Sun Ray DTU to achieve better performance and audio/video synchronization. The two main paths for Flash acceleration depend on the display mechanism of the Flash video content:

- DTU (XvEnc) Flash content is decompressed and rendered in the DTU. This path yields the highest frame rates.
- X11/Xvideo Flash content is decompressed on the Sun Ray server and is rendered by the X11 or Xvideo API before it is sent to the DTU.

By default, the DTU (XvEnc) path is enabled. You can use the  $-F$  option of the  $utsc$  command to control which flash acceleration path is used.

### <span id="page-17-0"></span>Supported Configurations

For the list of supported Windows operating systems, see [SRS 5 System Requirements](http://wikis.sun.com/display/SRSS4dot2/SRS+5+System+Requirements).

Flash acceleration is provided in the following environment:

- Internet Explorer version 7 and 8 (32-bit)
- Adobe Flash 9 content with all Adobe Flash Players from versions 9 and 10
- Other browsers and stand-alone applications leveraging the Flash runtime environment will not be accelerated and will continue to leverage existing RDP/X11 rendering.

#### <span id="page-17-1"></span>How Does Flash Acceleration Work?

Flash animations are compressed on Windows and sent directly to the Windows Connector. This compression dramatically reduces the amount of data transferred between the Windows server and the Sun Ray server.

On Sun Ray 2 and Sun Ray 3 series DTUs, the Flash display updates are sent by SRWC to the DTU to be decompressed and displayed. This process reduces the data transferred between the Sun Ray server and the DTU and does not affect the Sun Ray server CPU load. In Xinerama configurations, DTU decompression is not available.

On Sun Ray 1 series DTUs, the Flash display updates are decompressed on the Sun Ray server and rendered through the Xvideo or X11 APIs.

In multihead configurations, Flash acceleration is available on all heads.

### <span id="page-17-2"></span>When Does Flash Acceleration Happen?

A maximum of four concurrently displayed Flash animations can be decompressed in the DTU (Sun Ray 2 and Sun Ray 3 series) or displayed over Xvideo (Sun Ray 1 series). If more than four Flash animations are displayed, the Flash animations beyond the first four are displayed using the X11 API.

On Sun Ray 2 series DTUs, Flash animations are decompressed in the DTU as long as the combined size of all Flash animations is less than 1024x768. When this size is exceeded, the Flash animations that exceed the 1024x768 limit are displayed through Xvideo or, if more than four animations are displayed, through X11.

For example, if there are three animations and the first two combined animations are below the 1024x768 limit, the first two animations will be rendered in the DTU. If the third animation pushes the combined size above the limit, then the third animation will go through Xvideo and the first two animations will still render in the DTU. However, because the largest animations are always rendered through the DTU first, the rendering order might change. To use the same example, if the third animation pushes the combined size over the limit and the first animation is the smallest out of the three, then the smaller animation will go through Xvideo and the other two animations will go to the DTU, provided that their combined size is below the limit.

#### $\mathbf{\Theta}$ Note

When calculating Flash animation combined sizes, add the pixel sizes of the animations together. For example, the combined pixel size of three animations at 640x480 is 921,600 pixels, which would be over the 1024x768 limit (786,432 pixels).

(640 x 480) + (640 x 480) + (640 x 480) = 921,600 pixels

#### $\bullet$ Note

When the Flash animation size limit is exceeded, Xvideo or X11-based acceleration is used, with Xvideo given a priority. Depending on the Flash content that is being accelerated, X11-based acceleration or no acceleration at all might provide a better user experience than Xvideo-based acceleration.

Typically, Xvideo-based acceleration is best when most of the Flash area is updated regularly, for example, for a movie where full frames are displayed one after the other. X11-based acceleration or no acceleration can provide a better user experience if only small areas of a large Flash area are updated.

The following diagrams also describe when Adobe Flash acceleration happens.

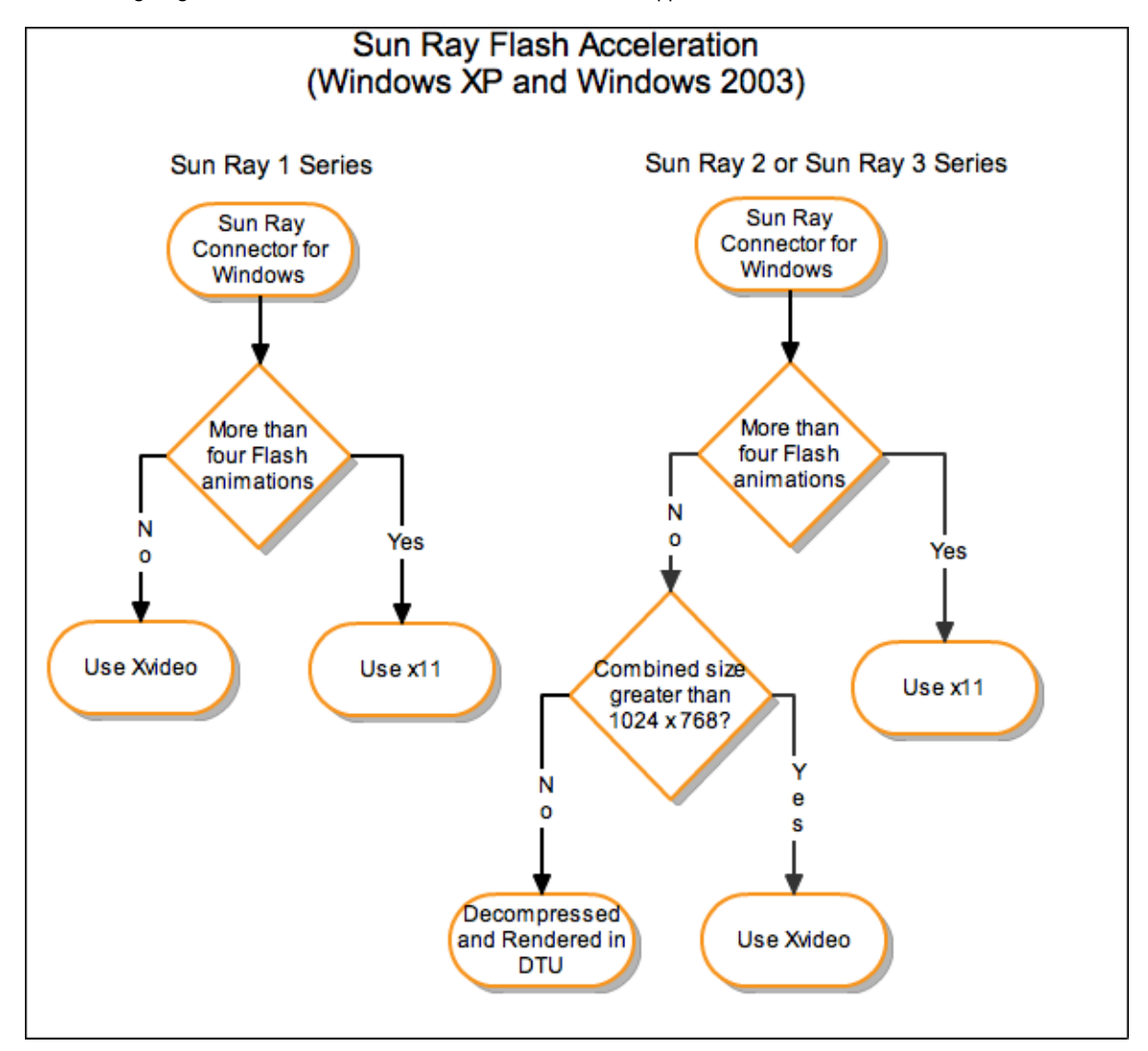

### How to Disable Adobe Flash Redirection

The standard RDP protocol is used for Adobe Flash content when the Adobe Flash acceleration feature is disabled.

When issuing the  $utsc$  command, use the  $-F$  off option.

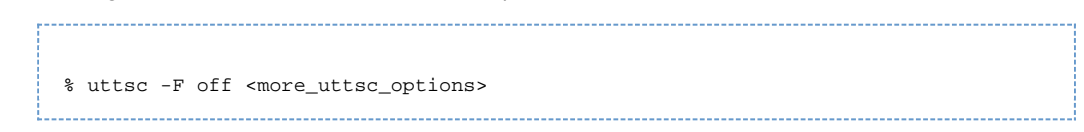

### <span id="page-19-0"></span>About Audio Input

Audio input redirects incoming audio from a Sun Ray client to a Windows session. When a user connects an analog audio input device (such as a microphone or headset) to a physical Sun Ray client, the Windows session automatically detects and redirects the device, making it work like a local device in the Windows environment.

SRWC provides two versions of an audio input feature depending on the Windows release. For Windows XP and 2003, the feature must be [installed as a Windows Component](http://wikis.sun.com/display/SRWC2dot3/How+to+Install+the+Sun+Ray+Connector+Windows+Components). For Windows 7 and 2008 R2, audio input is automatically provided.

Audio input is disabled by default. You can enable audio input by using the following uttsc option:

-r soundin:[low|medium|high|off]

Windows 7 Enterprise has audio capture disabled by default. Audio capture must be enabled for the audio input feature to work properly. To enable audio capture on Windows 7 Enterprise, see [Microsoft knowledge](http://support.microsoft.com/kb/2020918) [article 2020918](http://support.microsoft.com/kb/2020918).

Audio input is not available through VPN connections. А

The page Troubleshooting Multimedia Redirection does not exist.

#### Contents

- About the SRWC Kiosk Mode Session
	- **Session Descriptor**
	- Session Script
	- **Session Script Arguments**
- How to Configure a Kiosk Mode Session for SRWC

## <span id="page-19-1"></span>Managing the SRWC Kiosk Mode Session (All Topics)

### <span id="page-19-2"></span>About the SRWC Kiosk Mode Session

The Sun Ray Windows Connector Kiosk Mode Session enables the administrator to set up groups of DTUs to access a restricted set of applications, typically in settings where users are expected to use only one application or where security is an especially important consideration. In Kiosk Mode, the Sun Ray DTU behaves like a Windows Based Terminal, which means users do not have to interact with the Solaris or Linux login screen and no longer need to specify the uttsc command.

The Sun Ray Windows Connector Kiosk Mode Session is installed automatically as part of Sun Ray Windows Connector installation. The package name is SUNWuttsc-kiosk.

The core components of the Kiosk Mode Session are:

- Kiosk Session Service session descriptor /etc/opt/SUNWkio/sessions/uttsc.conf
- Kiosk Session Service session script /etc/opt/SUNWkio/sessions/uttsc/uttsc

Added applications are not supported.

### <span id="page-20-0"></span>Session Descriptor

The session descriptor defines a number of attributes useful for the administration and launching of the session. These attributes include the following:

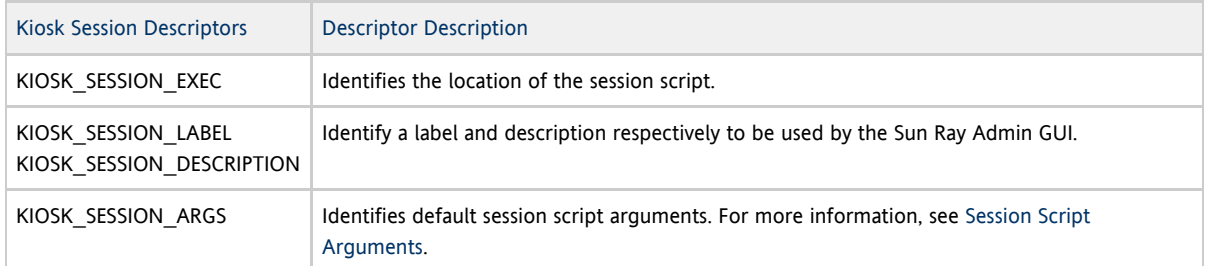

#### <span id="page-20-1"></span>Session Script

The session script is used to launch the Sun Ray Windows Connector. The script provides a simple wrapper on the Sun Ray Windows Connector executable, /opt/SUNWuttsc/bin/uttsc.

A two-minute timeout is imposed on Windows sessions that remain at the Windows login screen. When this timeout elapses, the associated Windows session is terminated and the Sun Ray Windows Connector terminates subsequently. If no Windows login takes place, the desktop unit appears to reset every two minutes.

To avoid the two-minute timeout, the session script supports its own timeout mechanism, which is initiated when the script detects that the Sun Ray Windows Connector has terminated. If the session script timeout interval has not elapsed, the session script relaunches the Sun Ray Windows Connector. If the session script timeout has elapsed, the session script terminates, and the Kiosk session also terminate as a result. The timeout may be specified as a session script argument. It has a default value of 30 minutes.

### <span id="page-20-2"></span>Session Script Arguments

A number of arguments are supported by the session script and they may be specified using the Sun Ray Admin GUI. Sun Ray Windows Connector arguments are not processed by the session script and are simply passed directly to the Sun Ray Windows Connector. Non-Sun Ray Windows Connector arguments are processed by the session script.

The complete argument list should be formatted according to the following example:

```
[<Non Sun Ray Connector arguments>] ["--" <Sun Ray Connector arguments>]
```
#### Non-Sun Ray Windows Connector Arguments

Currently, the  $-t$  and  $-h$  options are supported.

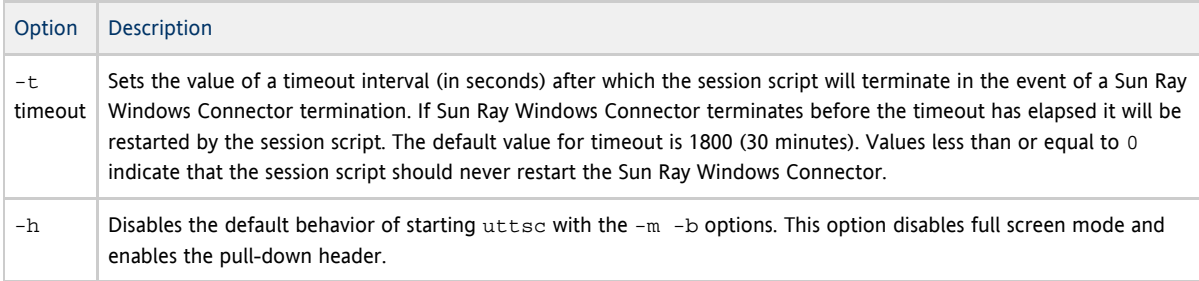

#### Sun Ray Windows Connector Arguments

You may specify any valid uttsc arguments here. The -m and -b uttsc arguments are used by default. These arguments enable full-screen mode and disable the pull-down header respectively.

#### Note A

The Sun Ray Windows Connector requires at least a server argument. As previously mentioned, you may use the Sun Ray Admin GUI to include this server argument in the session script argument list.

### <span id="page-21-0"></span>How to Configure a Kiosk Mode Session for SRWC

- 1. Log in to the Admin GUI and click the Advanced tab.
- 2. Click the Kiosk Mode tab.
- 3. Choose Sun Ray Connector for Windows OS from the Session menu.

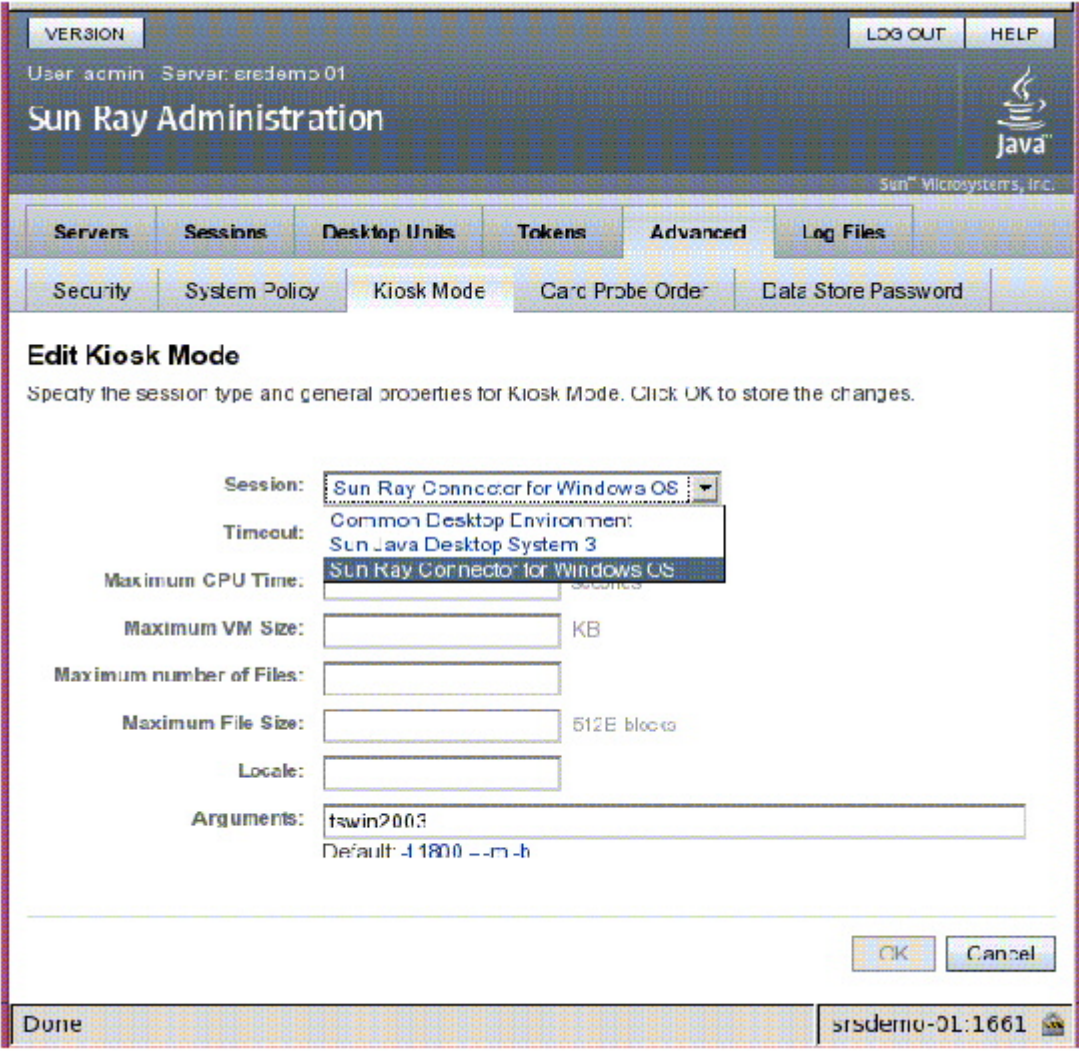

#### Note A

Once the SRWC session is selected, most of the fields on the main Kiosk page are not available. The Applications list is not available because the Sun Ray Windows Connector session does not support the addition of applications.

4. Add session arguments to the Arguments field at the bottom of the same page.

The minimal required argument is the host name, so the field should contain, at minimum, myhost.mydomain.com A timeout option (-t timeout) can be added before the -- (two dashes). Further uttsc options can be added after the -- (two dashes).

The following example line specifies:

- A 10-minute timeout (specified in seconds) until the session is cycled if the user does not log in
- Printer forwarding
- Smart card redirection
- Optimized SRWC hotdesking behavior

```
-t 600 -- -r printer:officelaser -r scard:on -O myhost.mydomain.com
```
For more information about session arguments, see About the SRWC Kiosk Mode Session.

#### Contents

- About Printing
	- Important Notes
- Task Map Managing Printers
	- **•** Initial Configuration
		- Additional Tasks
- How to Set Up Print Queues (Solaris)
- How to Set Up Print Queues (Linux)
- How to Make Sun Ray Printers Available to a Windows Session
- $\bullet$ How to Maintain the Printer Cache File
- How to Set Up Follow-Me Printing
	- Troubleshooting Printers
		- Printer Caching
		- Printer Not Visible in Windows  $\bullet$
		- $\bullet$ Windows Printing
		- Solaris or Linux Printing
		- **Sun Ray DTU Local Printing**

# <span id="page-22-1"></span>Managing Printers (All Topics)

### <span id="page-22-2"></span>About Printing

The Sun Ray Windows Connector supports printing to the following printer configurations:

- Network printers visible on the Windows server
- Network printers visible on the Sun Ray server
- Local printers attached to the Windows server
- Local printers attached to the Sun Ray server
- Local printers attached to the DTU

#### <span id="page-22-0"></span>Important Notes

- Network printers are not affected by hotdesking. Printers connected to DTUs are available for printing from any DTU connected to the same Sun Ray server.
- $\bullet$ For printers accessible through the Sun Ray server (network visible or local), you need to perform some initial configuration to make the printers accessible through SRWC. See [Task Map - Managing Printers](http://wikis.sun.com/display/SRWC2dot3/Task+Map+-+Managing+Printers) for details.

### <span id="page-22-3"></span>Task Map - Managing Printers

### <span id="page-22-4"></span>Initial Configuration

For printers accessible through the Sun Ray server (network visible or local), you need to perform the following steps to make the printers accessible through SRWC.

Step Task Description

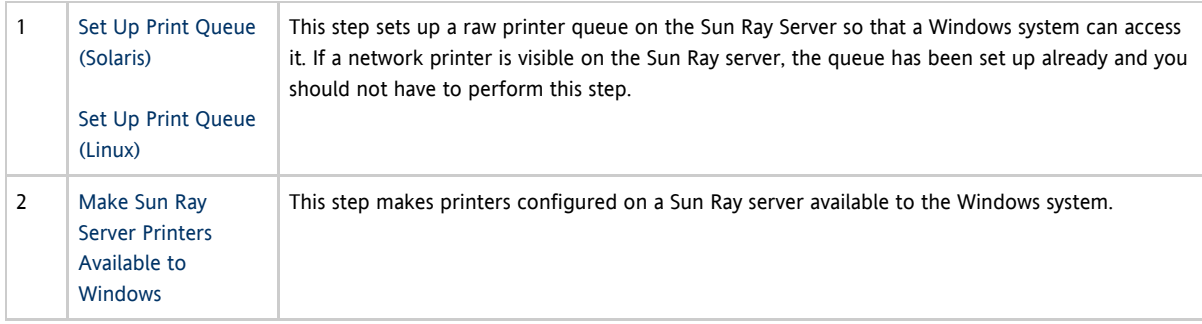

### <span id="page-23-0"></span>Additional Tasks

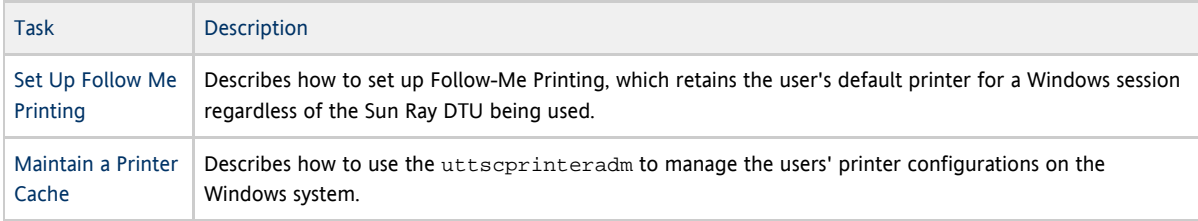

### <span id="page-23-1"></span>How to Set Up Print Queues (Solaris)

This procedure describes how to set up a raw print queue on a Sun Ray server running Solaris so that a Windows system can access it. This procedure is typically needed for printers locally attached to the Sun Ray server.

#### Before You Begin

- If a network printer is visible on the Sun Ray server, this typically indicates that the queue has been set up already and you should not have to perform this task.
- These instructions pertain to raw print queues, which are print queues configured without a printer driver. Please consult your operating system documentation for instructions about setting up queues for PostScript drivers. See also the 1p and lpadmin man pages.

#### Steps

1. Specify the printer and printer device node using the 1padmin command.

# /usr/sbin/lpadmin -p <printer-name> -v \ /tmp/SUNWut/units/IEEE802.<mac-address>/dev/printers/<device node>

2. Enable the print queue.

# /usr/bin/enable <printer-name>

- 
- 3. Accept the print queue.

# /usr/sbin/accept <printer-name>

#### Where to Go Next

To update the Windows session with the available print queues on the Sun Ray Server, you must restart the Sun Ray Windows Connector with the relevant print queues specified on the command line. See [How to Make Sun Ray Printers Available to a](http://wikis.sun.com/display/SRWC2dot3/How+to+Make+Sun+Ray+Printers+Available+to+a+Windows+Session) [Windows Session](http://wikis.sun.com/display/SRWC2dot3/How+to+Make+Sun+Ray+Printers+Available+to+a+Windows+Session) for details.

### <span id="page-23-2"></span>How to Set Up Print Queues (Linux)

This procedure describes how to set up a raw print queue on a Sun Ray server running Linux, so that it can be accessed by a Windows system. This procedure is typically needed for printers locally attached to the Sun Ray server.

Before You Begin

- If a network printer is visible on the Sun Ray server, the queue has been set up already and you should not have to perform this task.
- These instructions pertain to raw print queues, which is a print queue configured without a printer driver. Please consult your operating system documentation for instructions on setting up queues for PostScript drivers. See also the  $1<sub>P</sub>$  and lpadmin man pages.

#### Steps

1. Uncomment the following line from the /etc/cups/mime.convs file:

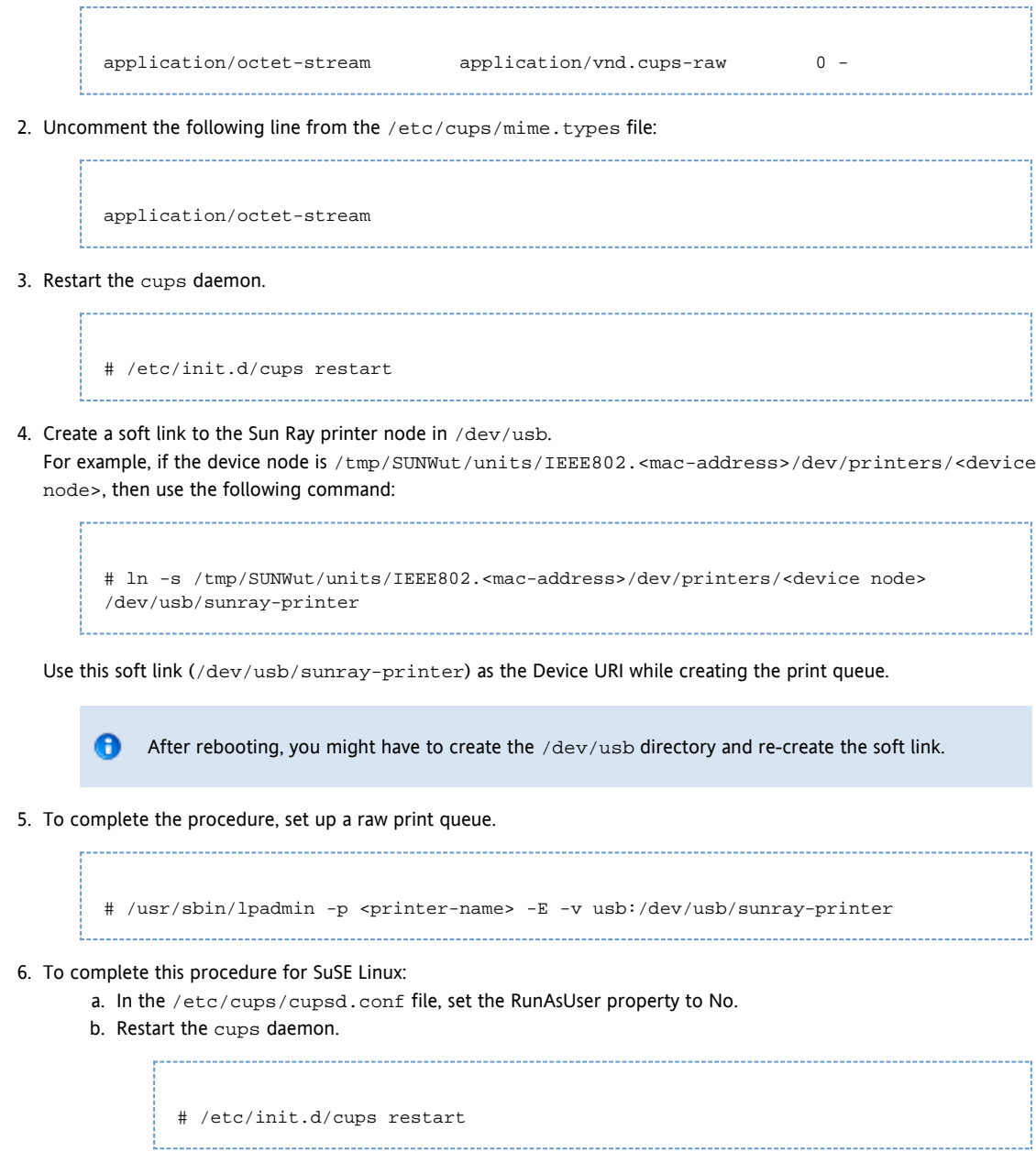

Where to Go Next

To update the Windows session with the available print queues on the Sun Ray Server, you must restart the Sun Ray Windows Connector with the relevant print queues specified on the command line. See [How to Make Sun Ray Printers Available to a](http://wikis.sun.com/display/SRWC2dot3/How+to+Make+Sun+Ray+Printers+Available+to+a+Windows+Session) [Windows Session](http://wikis.sun.com/display/SRWC2dot3/How+to+Make+Sun+Ray+Printers+Available+to+a+Windows+Session) for details.

### <span id="page-24-0"></span>How to Make Sun Ray Printers Available to a Windows Session

The Windows session is aware only of the print queues specified in the command line when the Sun Ray Windows Connector is started. To update the Windows session with the available print queues on the Sun Ray server, you must restart the Sun Ray Windows Connector with the relevant print queues specified on the command line.

Before You Begin

- Make sure the print queues are set up on the Sun Ray server. See [How to Set Up Print Queues \(Solaris\)](http://wikis.sun.com/display/SRWC2dot3/How+to+Set+Up+Print+Queues+%28Solaris%29) and [How to Set](http://wikis.sun.com/display/SRWC2dot3/How+to+Set+Up+Print+Queues+%28Linux%29) [Up Print Queues \(Linux\)](http://wikis.sun.com/display/SRWC2dot3/How+to+Set+Up+Print+Queues+%28Linux%29) for details.
- Printer data is created on the Windows system, so make sure to specify the name of the printer's Windows driver and install it on the Windows system. If you make a printer available without specifying a driver, the Sun Ray Windows Connector defaults to a PostScript driver.

To find the printer driver name on a Windows system, check the Windows Registry key at:

```
<MyComputer>/HKEY_LOCAL_MACHINE/System
/CurrentControlSet/Control/Print/Environments/Windows NT x86/Drivers/Version-3
```
All printer drivers installed on the system is displayed on this list.

#### Steps

To specify a printer's Windows driver:

```
% /opt/SUNWuttsc/bin/uttsc -r printer:<printername>=<driver name>
<hostname.domain>
```
To make a printer available without specifying a driver:

% /opt/SUNWuttsc/bin/uttsc -r printer:<printername> <hostname.domain> 

To make multiple printers available:

```
% /opt/SUNWuttsc/bin/uttsc -r printer:<printer1>=<driver1>,<printer2>=<driver2>
<hostname.domain>
```
### <span id="page-25-0"></span>How to Maintain the Printer Cache File

The Sun Ray server maintains a cache in the Sun Ray data store of printer configurations that users set up on the Windows system. The Sun Ray server presents the appropriate configuration to the Windows system when a user reconnects using the Sun Ray Windows Connector.

The uttscprinteradm CLI helps administrators to maintain this information. It can be used to list the available information and to perform cleanup in case of user or printer deletion. See the uttscprinteradm man page for further information.

### <span id="page-25-1"></span>How to Set Up Follow-Me Printing

This procedure describes how to set up Follow-Me Printing, which retains the user's default printer for a Windows session regardless of the Sun Ray DTU being used.

#### A Note

Implementation of Follow-Me Printing relies on technology not available by default and non-public Sun Ray interfaces as well as the use of certain public Sun Ray interfaces for purposes other than their intended use. For these reasons, this feature is not a supported feature.

- 1. For each Sun Ray DTU of interest, specify a printer in the Sun Ray data store.
	- a. Log in to the Admin GUI.
	- b. Click Desktop Units.
	- c. Click the Sun Ray DTU for which you want to set up Follow-Me Printing.
	- d. Click Edit and add the printer's name to the Other Information field.
- 2. Create a shell script that queries the printer name stored in the Sun Ray data store for the current Sun Ray DTU and writes that name to the user's \$HOME/.printers file.

```
For example:
```

```
#!/bin/sh
if [ 'uname' = Linux ] ; then
 theFlag="-P"
fi
theMACAddress='cd $theFlag $UTDEVROOT ; /bin/pwd | sed 's/.*‹............›/\1/''
thePrinter='/opt/SUNWut/sbin/utdesktop -o |
          grep $theMACAddress |
          /usr/bin/awk -F, '{print $3}''
echo "_default $thePrinter" > $HOME/.printers
```
3. Use  $utaction$  to invoke the script above on an initial connection and subsequently whenever a user moves from one Sun Ray DTU to another.

Provide the following scripts based on the user's login manager:

- dtlogin login manager Xsession.d script
- Gnome Display Manager (GDM) xinitrc.d script

For example, you might create the script /usr/dt/config/Xsession.d/1100.SUNWut for dtlogin or /etc/X11/xinit/xinitrc.d/1100.SUNWut for GDM as follows:

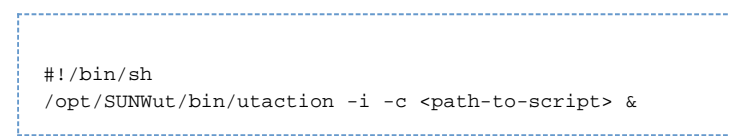

where  $\epsilon$   $\epsilon$   $\epsilon$   $\epsilon$   $\epsilon$   $\epsilon$  is the path to the script you created to retrieve the printer name in step 2.

#### Note A

The name 1100. SUNWut is chosen purposely in this case to ensure that the script is run or sourced after the existing script 0100. SUNWut. The 0100. SUNWut script is responsible for setting \$UTDEVROOT, which is needed by the first sample script in step 2.

----------------------------------

```
Note
```
A

For information about the bundled gdmgreeter, see the kiosk man page.

4. Modify your Kiosk session script arguments to redirect the printer to Windows.

You may modify these arguments through the Admin GUI. In this example you need to add the argument  $-r$ printer:\_default to the existing arguments, resulting in an argument list similar to the following:

-t 1800 -- -m -b -r printer:\_default <myHost>

where <myHost> corresponds to the server argument passed to uttsc.

### Troubleshooting Printers

#### Printer Caching

If a user changes the driver for a printer, the settings are not restored.

To restore the settings, use the same printer driver that was used when the settings were changed.

#### Warning Using a different driver, even if no settings are changed, can invalidate settings stored for that printer with any previous driver.

#### Printer Not Visible in Windows

If a Sun Ray printer specified on the Solaris or Linux command line is not available on Windows (that is, it is not visible in the Printers and Faxes View), the user should confirm that the printer driver name is correct and installed on the Windows server.

See [How to Make Sun Ray Printers Available to a Windows Session](http://wikis.sun.com/display/SRWC2dot3/How+to+Make+Sun+Ray+Printers+Available+to+a+Windows+Session).

#### Windows Printing

A

If a Windows print job does not print, whether on a local or a network printer, the user should contact the Windows system administrator.

#### Solaris or Linux Printing

If a job fails and cannot be diagnosed and fixed with the ordinary UNIX remedies, such as  $1pq$  or  $1prm$ , the user should contact the appropriate system administrator.

#### Sun Ray DTU Local Printing

Users can continue to send jobs from Solaris or Linux applications to printers locally attached to their Sun Ray DTU. To enable access to printers attached to the Sun Ray DTU for Windows jobs, the user must specify the printer with the uttsc CLI.

For more information, see [Managing Printers](http://wikis.sun.com/display/SRWC2dot3/Managing+Printers) and the uttsc man page.

#### Contents

- About Smart Cards
- How to Enable Smart Card Redirection on a Per-Connection Basis
- How to Set Up Smart Card Login for Windows

## <span id="page-27-0"></span>Managing Smart Cards (All Topics)

### <span id="page-27-1"></span>About Smart Cards

In addition to normal Sun Ray smart card functionality, such as hotdesking, the Sun Ray Windows Connector enables additional smart card functionality, such as the following:

- Strong, two-factor authentication for access control with digital certificates
- PIN-based logins
- Digital signing, encrypting, and decrypting of email messages from Windows-based email clients

For this purpose, SRWC uses the Sun Ray PC/SC-lite framework on the Sun Ray server and smart card middleware on the Windows system.

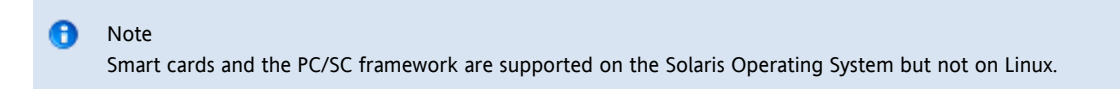

The following components are important to implement additional smart card functionality.

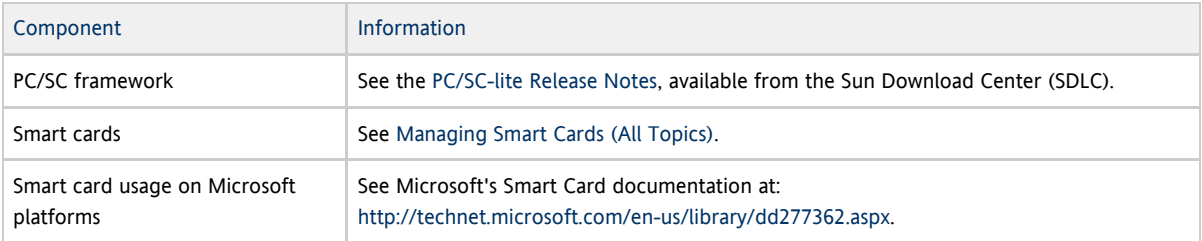

### <span id="page-28-1"></span>How to Enable Smart Card Redirection on a Per-Connection Basis

This procedure describes how to enable smart card redirection on a per-connection basis.

#### Steps

Smart card redirection is disabled by default. It can be enabled on a per-connection basis with the following CLI option:

% /opt/SUNWuttsc/bin/uttsc -r scard:on <hostname.domain> 

## <span id="page-28-2"></span>How to Set Up Smart Card Login for Windows

This procedure describes how to set up smart card login for Windows.

- 1. Set up Active Directory and Certification Authority (CA) on the Windows system.
- 2. Install the PC/SC framework.
- For more information, see the [PC/SC-lite Installation Guide](http://wikis.sun.com/display/SRS/PCSC-lite+1.3+Installation+Guide).
- 3. Install the smart card middleware product on the Windows system.

If you use ActivClient middleware, set the Disable PIN Obfuscation option to Yes through the Θ ActivClient user console on the Windows system.

4. Enroll the necessary certificates onto the Smart Card using either a Sun Ray token reader or an external smart card reader connected to the Windows system.

#### Contents

- About Licensing
	- **Per-user Mode Versus Per-device Mode**

# <span id="page-28-3"></span>Managing Licenses (All Topics)

### <span id="page-28-0"></span>About Licensing

Microsoft Terminal Services licensing information is stored in the Sun Ray data store automatically upon Windows session startup, using the existing LDAP schema. No administrator setup or intervention is required.

Licenses can be administered, such as listing and deleting licenses, with the utlicenseadm command. See the utlicenseadm man page for details.

The Sun Ray Windows Connector supports both per-user and per-device Terminal Server Client Access Licenses (TS-CAL):

- Per-user mode The user's hotdesking experience is virtually seamless.
- Per-device mode The user must reauthenticate every time they hotdesk to a different DTU to ensure correct TS-CAL license handling.

#### Note A

If you access terminal server functionality provided by Microsoft operating system products, you need to purchase additional licenses to use such products. Consult the license agreements for the Microsoft operating system products that you are using to determine which licenses you must acquire. Currently, information regarding Terminal Services can be found at:

<http://www.microsoft.com/windowsserver2008/en/us/how-to-buy.aspx>

#### <span id="page-29-0"></span>Per-user Mode Versus Per-device Mode

To show the different behavior between the per-user and per-device modes, let's start with the user logging into a Sun Ray session with a smart card and opening a connection to a Windows session. The following table shows what happens next when the user removes the smart card and inserts it again.

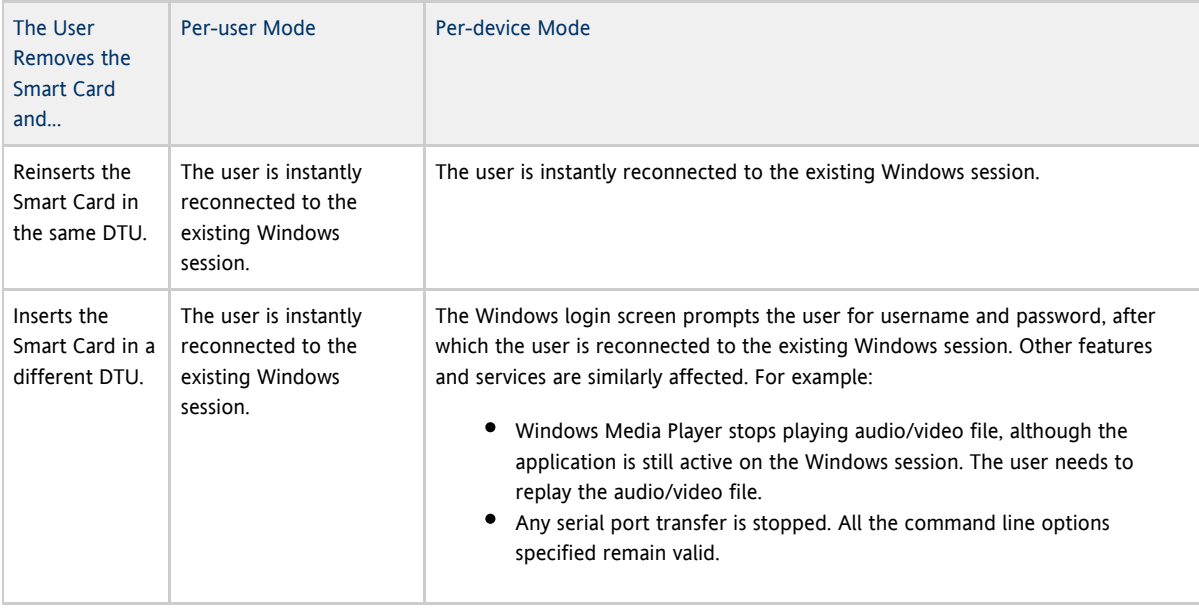

A You can use the -0 option of the uttsc command to prevent the Sun Ray Windows Connector from disconnecting upon detection of hotdesking events.

With the  $-0$  option, the Sun Ray Windows Connector does not disconnect and reconnect when a hotdesk event occurs, nor does it refresh licenses on different DTUs. Instead, it uses the original license granted upon connection to the first DTU. This behavior might cause you to inadvertently violate your Microsoft Terminal Server license agreement. Because you have full responsibility for license compliance, be aware of the danger and use the  $-$  option only with caution.

#### Contents

- About Session Directory
	- **•** Setting Up, Configuring, and Managing Session Directory
	- Setting Up, Configuring, and Managing Load Balancing
- About Network Security
- About Auto-reconnect
- About Compression
- **How to Disable Compression**

## <span id="page-29-1"></span>Managing Session Connections (All Topics)

### <span id="page-30-0"></span>About Session Directory

The Sun Ray Windows Connector supports server session reconnection based on load-balancing information and Session Directory, a database that keeps track of which users are running which sessions on which Windows Terminal Servers. Session Directory functionality enables Sun Ray Windows Connector users to reconnect automatically to the right Windows session.

Both IP address-based and token-based reconnection are supported. However, token-based redirection requires the use of a hardware-based load balancer for Windows Terminal Servers configured as a server farm. The capacity to use server farms and load balancing enables Windows Terminal Servers to accommodate a larger number of Sun Ray users and DTUs.

#### Note A

To participate in a Session Directory-enabled server farm, Windows Terminal Servers must run Windows Server 2003 R2 Enterprise Edition, Windows Server 2003 R2 Data Center edition, or Windows 2008. Session Directory is an optional component that can be configured to use Microsoft proprietary or third-party load balancing products.

### <span id="page-30-1"></span>Setting Up, Configuring, and Managing Session Directory

For details of setup, configuration, and operation, see Microsoft's [Session Directory documentation](http://www.microsoft.com/windowsserver2003/techinfo/overview/sessiondirectory.mspx).

### <span id="page-30-2"></span>Setting Up, Configuring, and Managing Load Balancing

Terminal services session load balancing is handled transparently by the Windows Terminal Server. For more information, please refer to [Microsoft documentation](http://www.microsoft.com/windowsserver2003/technologies/clustering/default.mspx)

### About Network Security

To secure all data being transferred to and from the Windows server, the Sun Ray Windows Connector supports built-in RDP network security and enhanced network security options. The built-in RDP security uses the RC4 cipher, which encrypts data of varying size with a 56-bit or a 128-bit key. The enhanced network security options include TLS/SSL (with optional server verification) and Network Level Authentication (NLA) using CredSSP.

### Built-in RDP Network Security

The Sun Ray Windows Connector uses RSA Security's RC4 cipher to secure all data being transferred to and from the Windows system. This cipher encrypts data of varying size with a 56-bit or a 128-bit key.

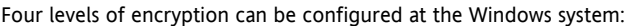

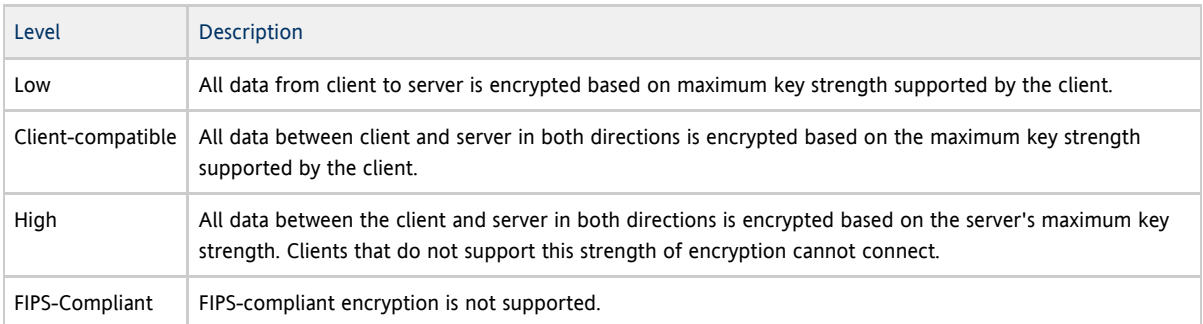

#### Note

Data encryption is bidirectional except at the Low setting, which encrypts data only from the client to the server.

### Enhanced Network Security

The enhanced network security options include TLS/SSL (with optional server verification) and Network Level Authentication

(NLA) using CredSSP. These options protect the Windows session from malicious users and software before a full session connection is established.

For TLS/SSL support, the RDP host must be running Windows 2003 R2, Windows 7, or Windows 2008 R2. For NLA support, the RDP host must be running Windows 7 or Windows 2008 R2, and you must use the  $-u$  and  $-p$  options with the  $uttx$  command. For both TLS/SSL and NLA support, the Windows server's security layer must be configured as "SSL (TLS 1.0)" or "Negotiate."

The following uttsc command line examples show which security mechanism is used when the Windows Remote Desktop Service is configured to negotiate with the client. A result of "RDP" means that the built-in RDP security is used.

Command Line Examples for Enhanced Network Security

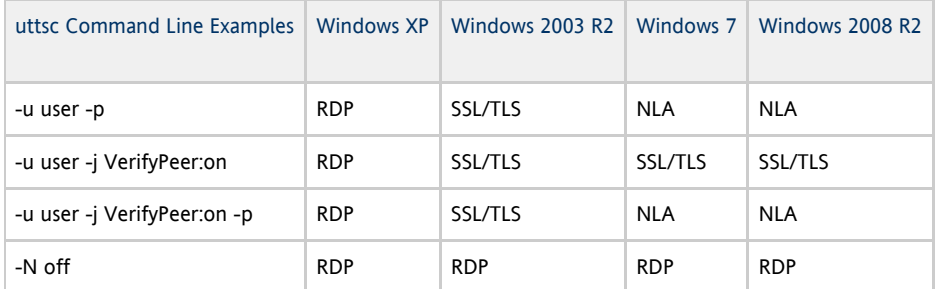

You can enforce NLA security on a Windows server. For example, on a Windows 2008 R2 server, select the following option on the Remote tab of the System Properties window: "Allow connections only from computers running Remote Desktop with Network Level Authentication (more secure)". With this option selected, users must use the  $-u$  and  $-p$  options with the  $ut\sec$ command to connect to the server.

TLS/SSL connections require a certificate to be present on the Windows server. If that is not the case, the connection might fall back to the built-in RDP security (if allowed) or fail.

### <span id="page-31-0"></span>About Auto-reconnect

The auto-reconnect feature enables a Windows session to reestablish a network connection if it is unexpectedly disconnected. This feature is supported for Windows 7 and Windows 2008 R2 sessions.

When you are disconnected from a Window session, the uttsc command displays the following graphic on your screen.

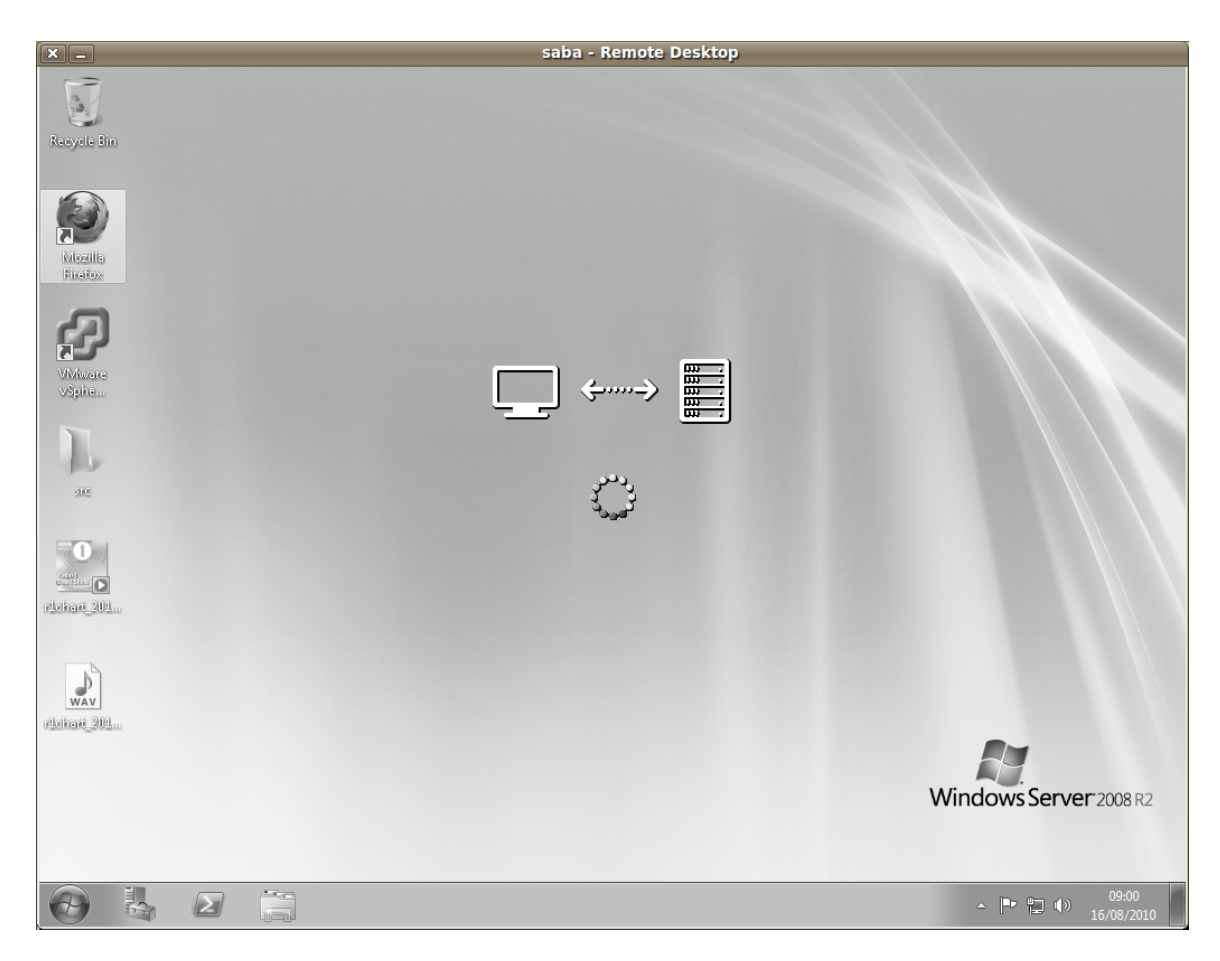

By default, the uttsc command attempts to reconnect six times before ending the connection. You can control the number of reconnects through the -U <number> option of the uttsc command. Specifying -U 0 disables the auto-reconnect feature.

 $\bullet$ Note You may also specify the  $-$ S option for auto-reconnect to detect network loss.

### <span id="page-32-0"></span>About Compression

The Sun Ray Windows Connector uses RDP bulk compression to compress data between the Sun Ray Server, which runs the Sun Ray Windows Connector, and the Windows system.

Compression is enabled by default.

### <span id="page-32-1"></span>How to Disable Compression

You can be disable compression on a per-connection basis.

To disable compression:

```
% /opt/SUNWuttsc/bin/uttsc -z <hostname.domain>
```
Contents

- **•** SRWC Log Files
- Troubleshooting Multimedia
	- Windows Media Player Error During Session Reconnection
	- Log Files
	- Multimedia Status Messages
- Adobe Flash Acceleration Status Messages
- Problem: Audio for a YouTube Video Is Out of Sync
- **•** Troubleshooting Printers
	- **•** Printer Caching
	- **•** Printer Not Visible in Windows
	- Windows Printing
	- Solaris or Linux Printing
	- Sun Ray DTU Local Printing
- **•** Troubleshooting Windows Session Connection
	- **•** Problem: Unexpected Time Zone Value
		- **Connection Error Messages**
- How to Enable and Disable Log and Error Messages

## <span id="page-33-0"></span>Troubleshooting (All Topics)

### <span id="page-33-1"></span>SRWC Log Files

The following log files are located on the Sun Ray server:

- SRWC logs (uttscpd.log): /var/opt/SUNWut/log/
- General messages: /var/opt/SUNWut/log/messages

For example:

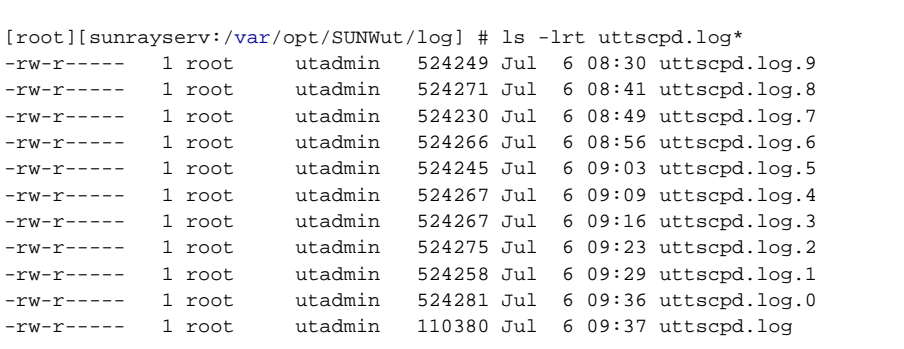

### <span id="page-33-2"></span>Troubleshooting Multimedia

#### <span id="page-33-3"></span>Log Files

When multimedia enhancements are in use, status messages are logged in the following files:

- /var/dt/Xerrors (Solaris)
- /var/log/gdm/\$DISPLAY.log (Linux)

To enable logging, see [How to Enable and Disable Log and Error Messages](http://wikis.sun.com/display/SRWC2dot3/How+to+Enable+and+Disable+Log+and+Error+Messages).

### Adobe Flash Acceleration (Windows 7 and 2008 R2)

When the Adobe Flash acceleration is in progress, the following status messages identify the rendering mechanism used to display the content.

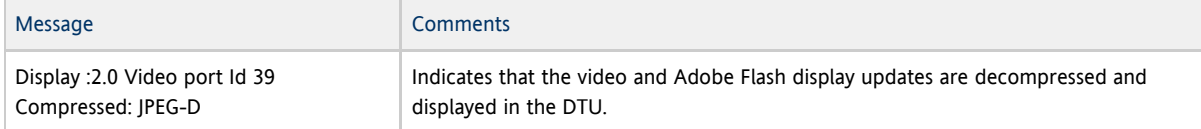

### Multimedia Redirection (Windows XP and 2003)

#### Problem: Windows Media Player Error During Session Reconnection

If a Sun Ray Windows Connector session is relaunched or hotdesked while a supported media format clip is playing, a Windows Media Player error alert box might be displayed. If the message is displayed, the user must relaunch the clip from Windows Media Player.

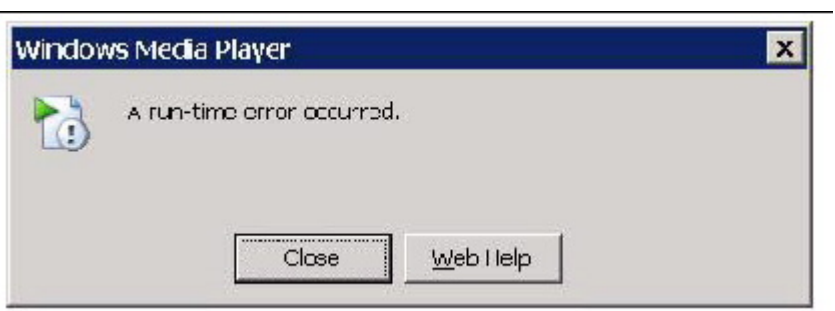

#### Multimedia Redirection Status Messages

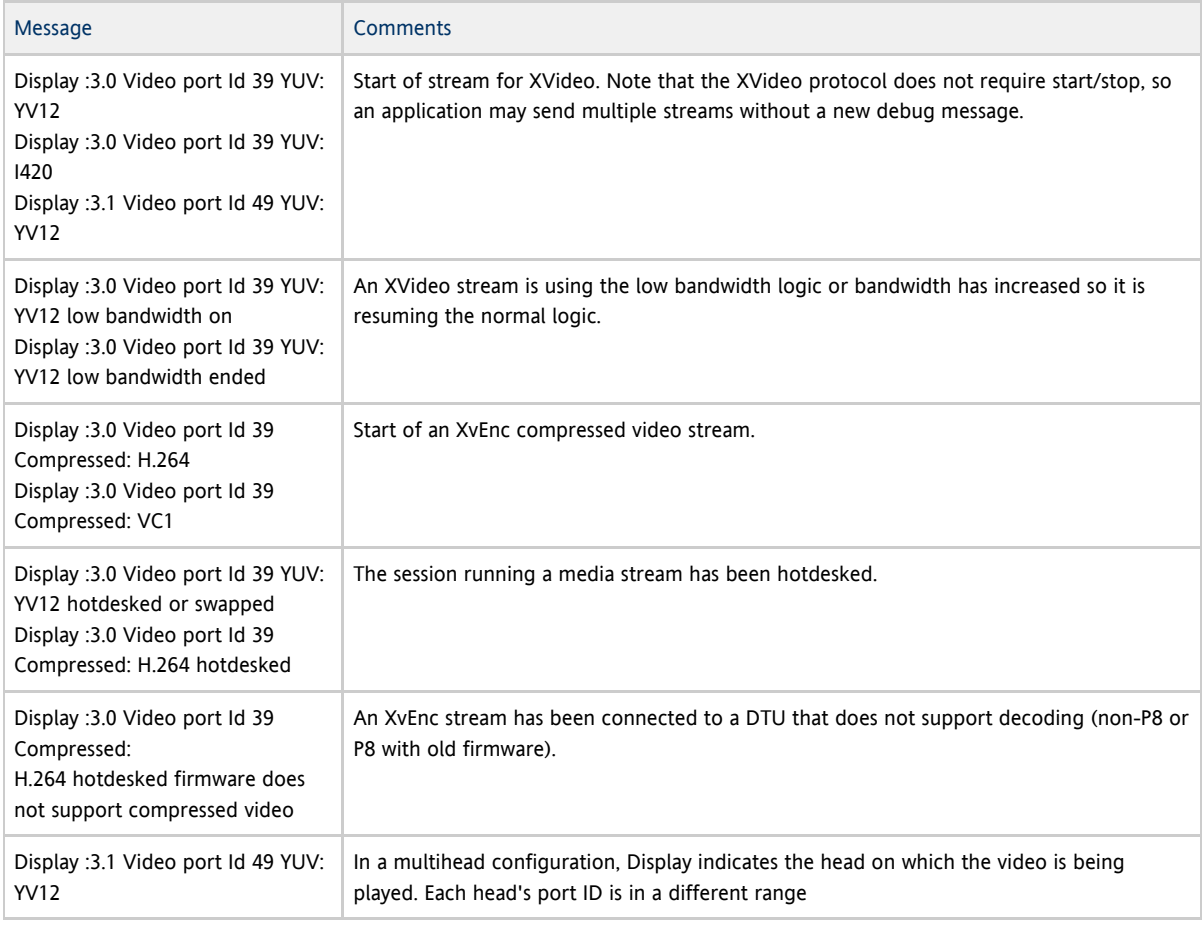

#### **A** Note

H.264 and VC-1 support on the DTU is not available for Xinerama sessions. In Xinerama sessions, video windows may be dragged from one DTU to another or may span multiple DTUs, but audio/video synchronization of H.264 and VC-1 support is limited to the primary DTU. Videos cannot be synchronized between DTUs. H.264 and VC-1 videos are rendered by the application in the same manner as they would be rendered on Sun Ray 1 DTUs.

Adobe Flash Acceleration (Windows XP and 2003)

#### <span id="page-35-7"></span>Problem: Audio for a YouTube Video Is Out of Sync

Check whether the Sun Ray audio driver is set as the default:

- 1. From the Windows Desktop, choose Settings->Control Panel.
- 2. Click Sounds & Audio Devices.
- 3. Click the Audio tab.
- 4. If the Sun Ray RDP Audio Driver is not the default, select it and click Apply.
- 5. Close your browser and reopen it.

#### <span id="page-35-6"></span>Adobe Flash Acceleration Status Messages

When Flash acceleration is in progress, the following status messages identify the rendering mechanism used to display Flash content.

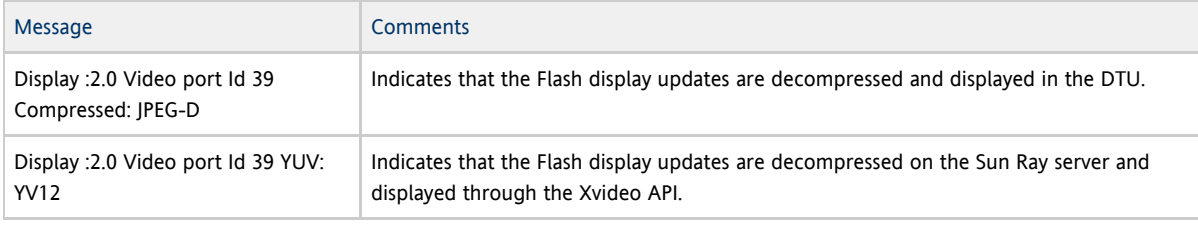

If Flash acceleration occurred (indicated by multimedia redirection icon) and no status messages are in the log file, then Flash display updates were decompressed on the Sun Ray Server and displayed through the X11 API.

### <span id="page-35-0"></span>Troubleshooting Printers

### <span id="page-35-1"></span>Printer Caching

If a user changes the driver for a printer, the settings are not restored.

To restore the settings, use the same printer driver that was used when the settings were changed.

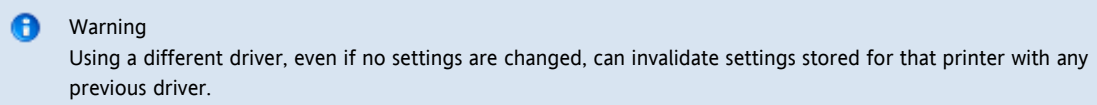

### <span id="page-35-2"></span>Printer Not Visible in Windows

If a Sun Ray printer specified on the Solaris or Linux command line is not available on Windows (that is, it is not visible in the Printers and Faxes View), the user should confirm that the printer driver name is correct and installed on the Windows server.

See [How to Make Sun Ray Printers Available to a Windows Session](http://wikis.sun.com/display/SRWC2dot3/How+to+Make+Sun+Ray+Printers+Available+to+a+Windows+Session).

### <span id="page-35-3"></span>Windows Printing

If a Windows print job does not print, whether on a local or a network printer, the user should contact the Windows system administrator.

### <span id="page-35-4"></span>Solaris or Linux Printing

If a job fails and cannot be diagnosed and fixed with the ordinary UNIX remedies, such as  $1pq$  or  $1prm$ , the user should contact the appropriate system administrator.

### <span id="page-35-5"></span>Sun Ray DTU Local Printing

Users can continue to send jobs from Solaris or Linux applications to printers locally attached to their Sun Ray DTU. To enable access to printers attached to the Sun Ray DTU for Windows jobs, the user must specify the printer with the uttsc CLI.

For more information, see [Managing Printers](http://wikis.sun.com/display/SRWC2dot3/Managing+Printers) and the uttsc man page.

## <span id="page-36-0"></span>Troubleshooting Windows Session Connection

### <span id="page-36-1"></span>Problem: Unexpected Time Zone Value

uttsc only considers time zones listed in /usr/share/lib/zoneinfo/tab/zone\_sun.tab (for Solaris) and /usr/share/zoneinfo/zone.tab (for Linux), as valid zones that can be converted into the equivalent time zones in the Windows session. If the time zone is set to a value other than those defined in these files, then the time zone value in the Windows session can be unexpected.

### <span id="page-36-2"></span>Connection Error Messages

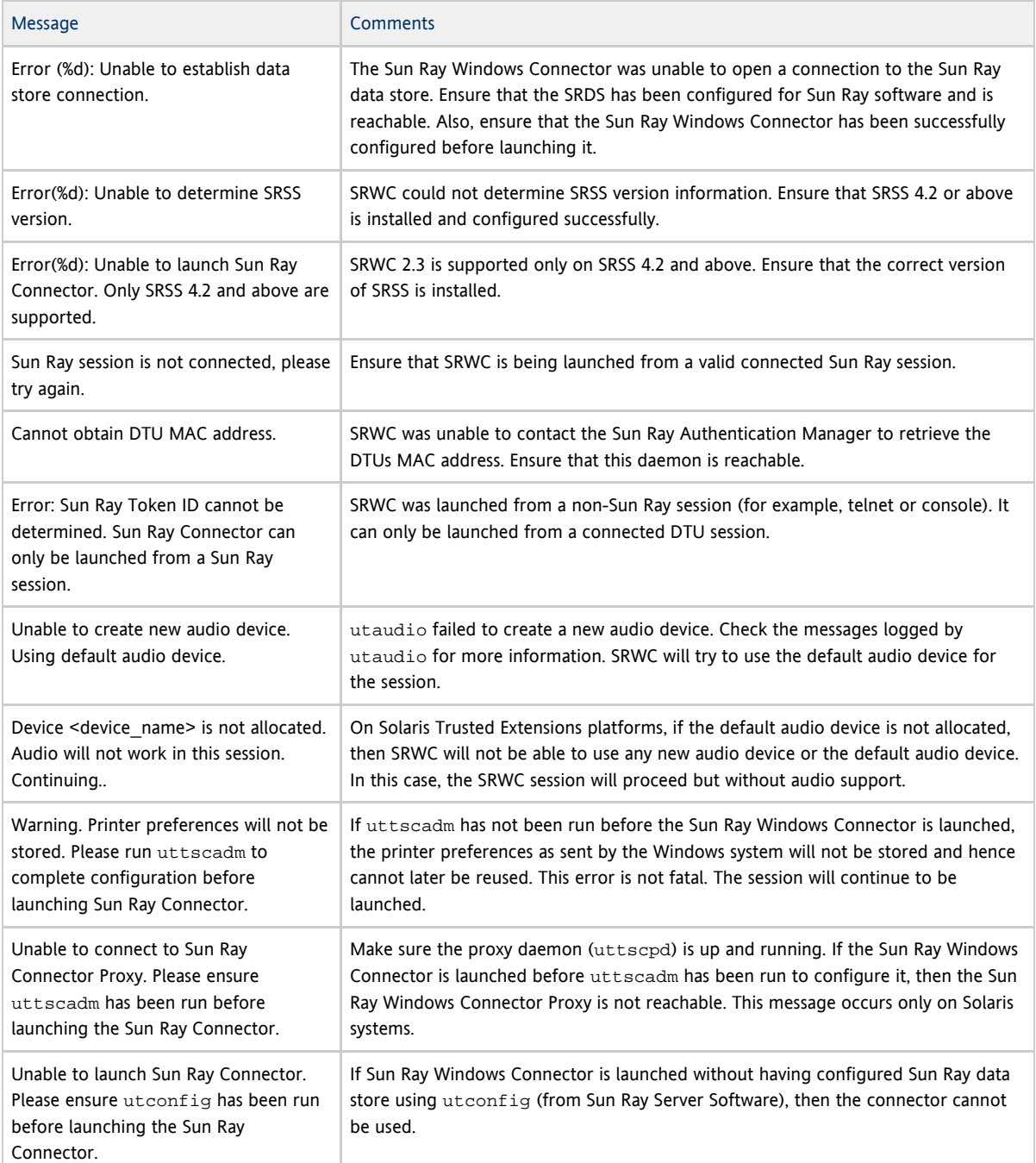

## <span id="page-36-3"></span>How to Enable and Disable Log and Error Messages

Sun Ray Windows Connector log and error messages are disabled by default.

To enable messages, type the following command:

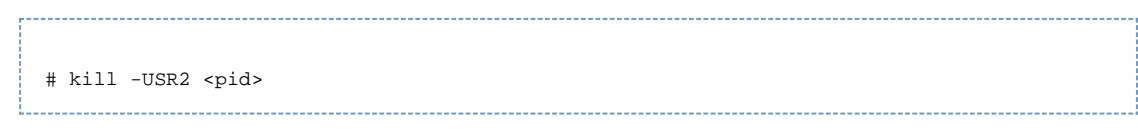

The pid is the process ID for an Xnewt process for an individual Sun Ray session.

To disable messages again, type the same command.

Refer to [SRWC Log Files](http://wikis.sun.com/display/SRWC2dot3/SRWC+Log+Files) for more information about the log files, including their location.

# <span id="page-37-0"></span>Glossary

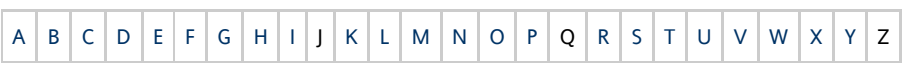

If you would like to add a term to the list, use the Add Comment link at the bottom of the page.

### <span id="page-37-1"></span>A

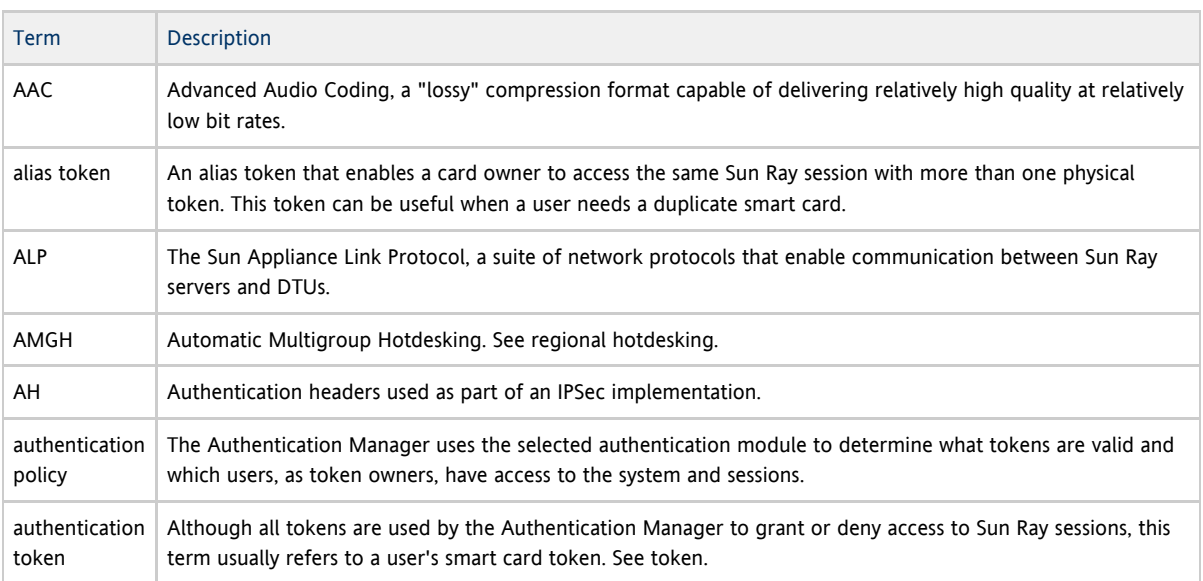

### <span id="page-37-2"></span>B

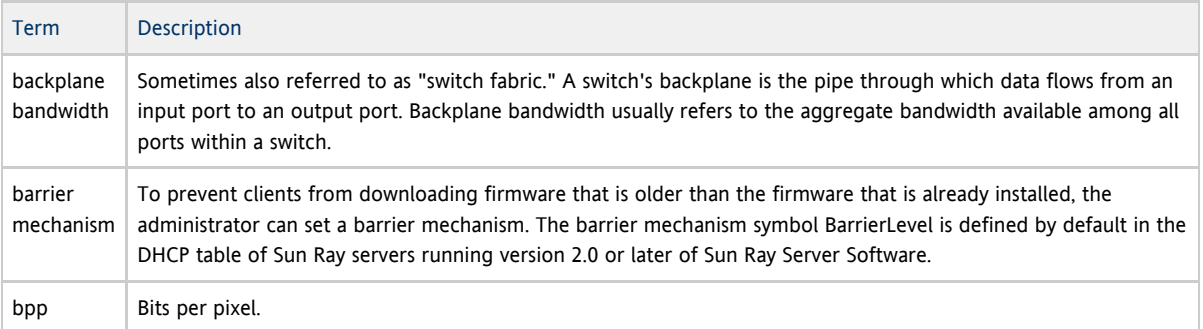

### <span id="page-37-3"></span>C

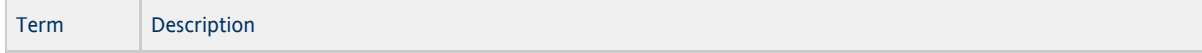

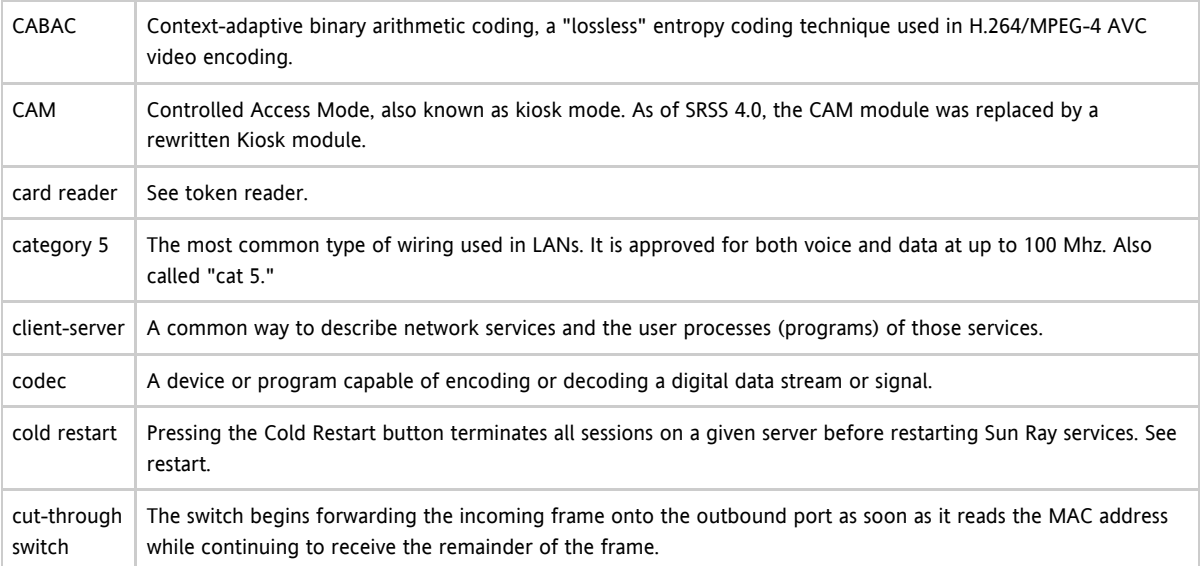

# <span id="page-38-0"></span>D

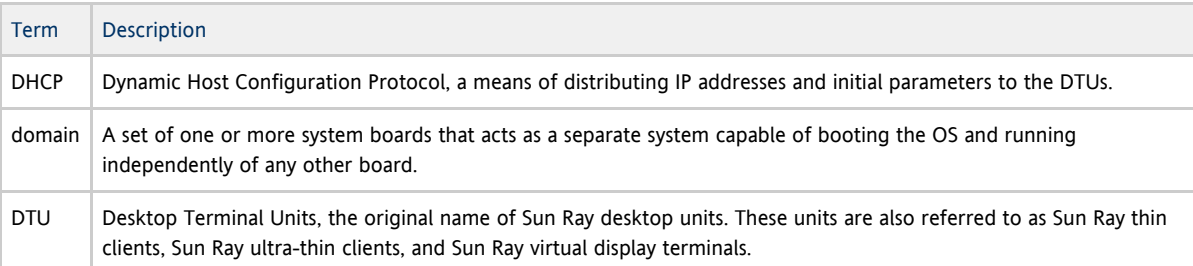

# <span id="page-38-1"></span>E

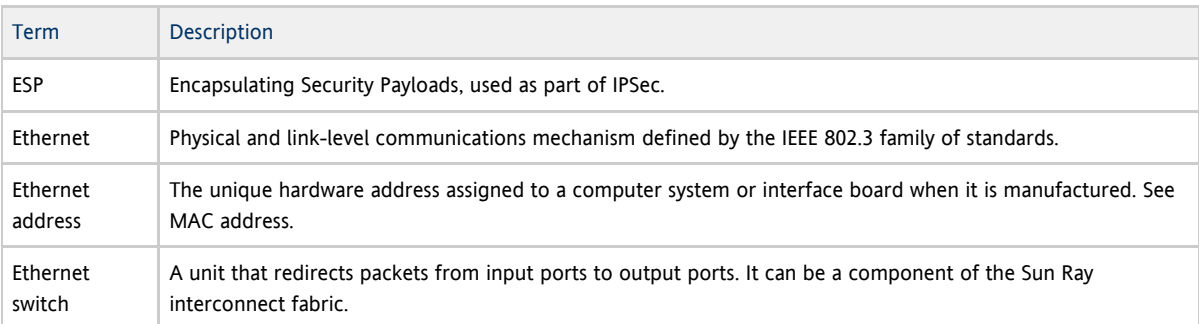

# <span id="page-38-2"></span>F

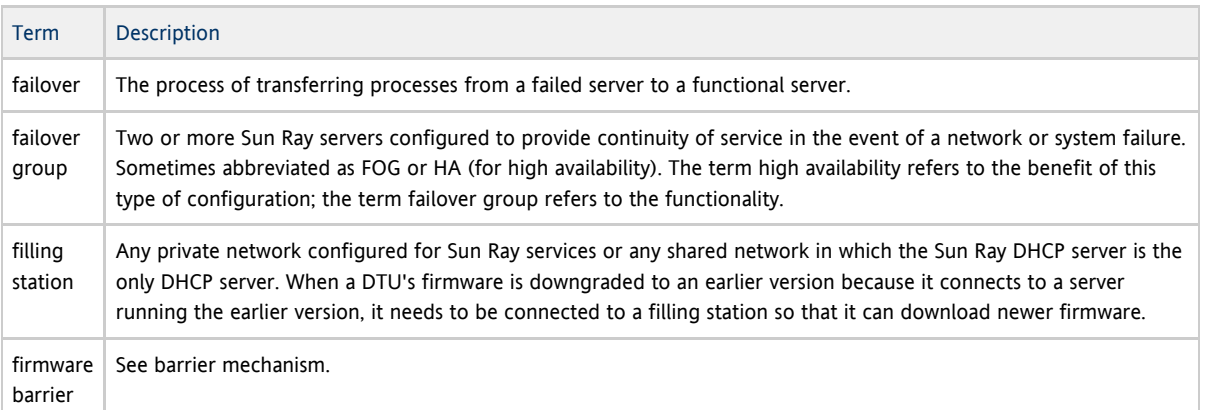

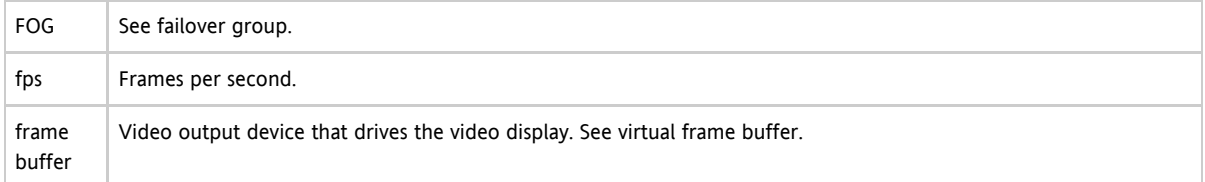

# <span id="page-39-0"></span>G

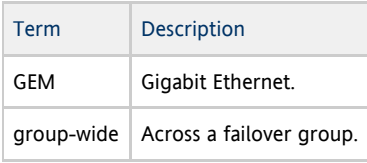

# <span id="page-39-1"></span>H

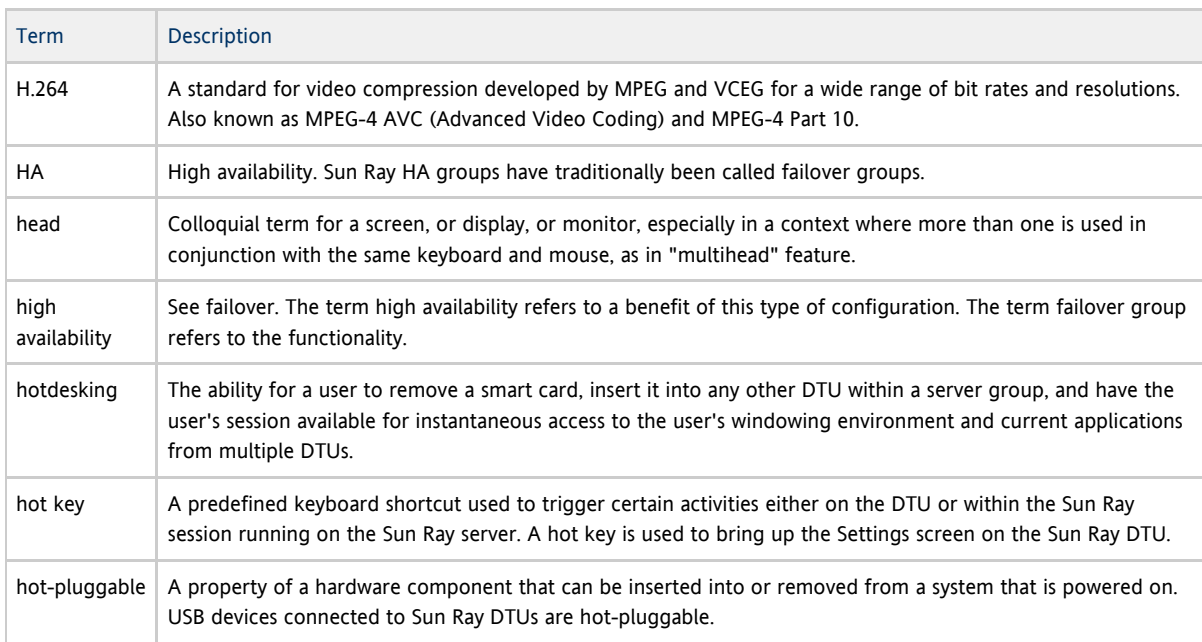

## <span id="page-39-2"></span>I

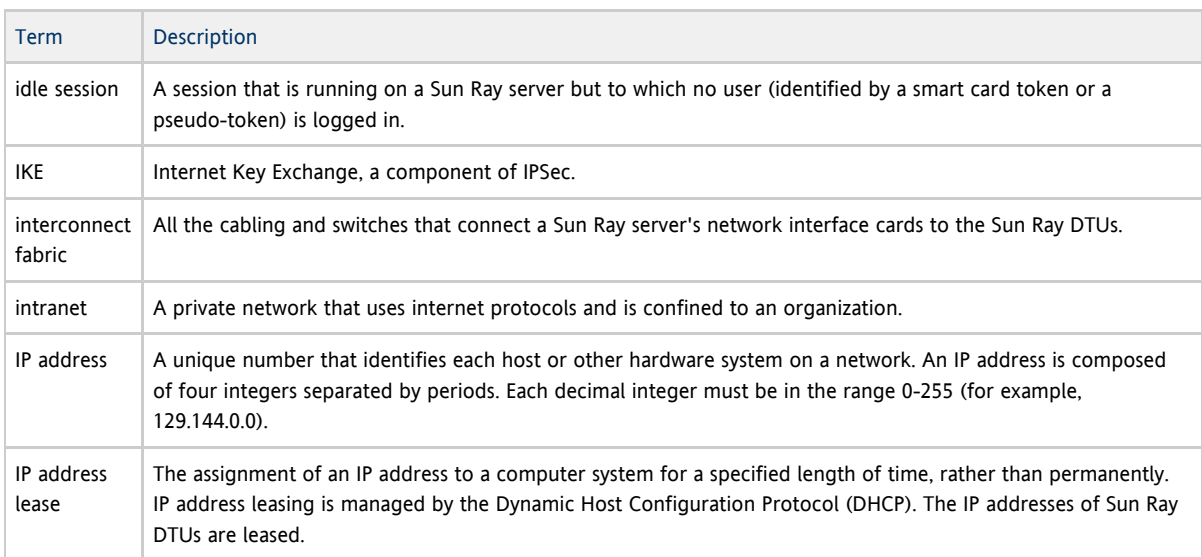

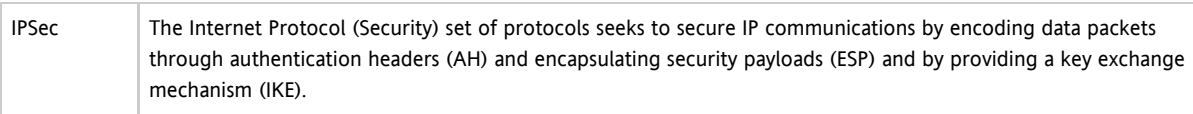

# <span id="page-40-0"></span>K

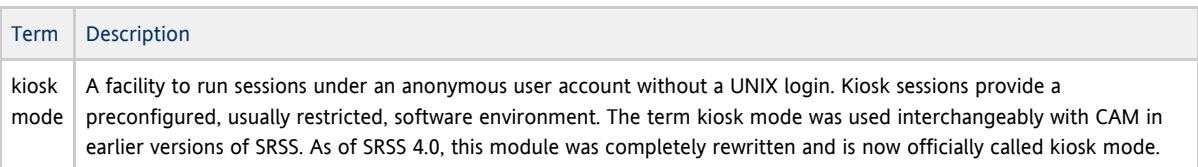

## <span id="page-40-1"></span>L

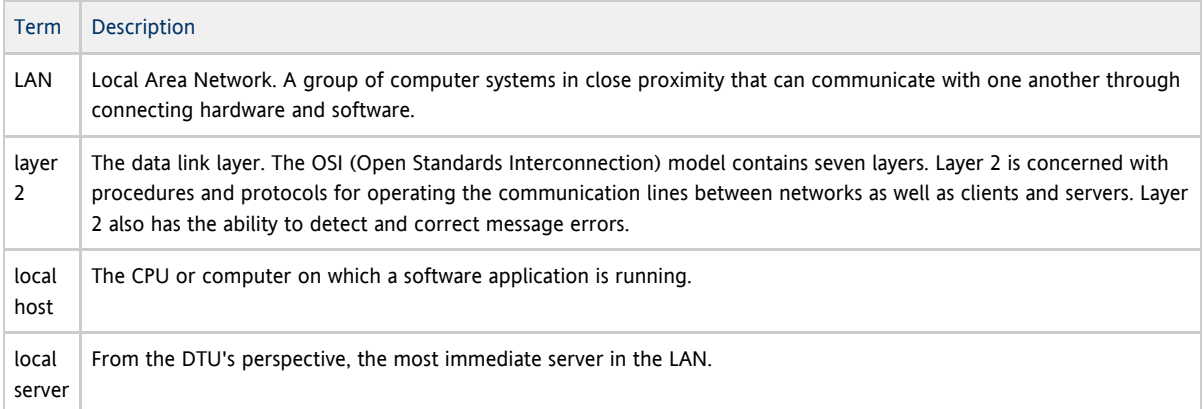

# <span id="page-40-2"></span>M

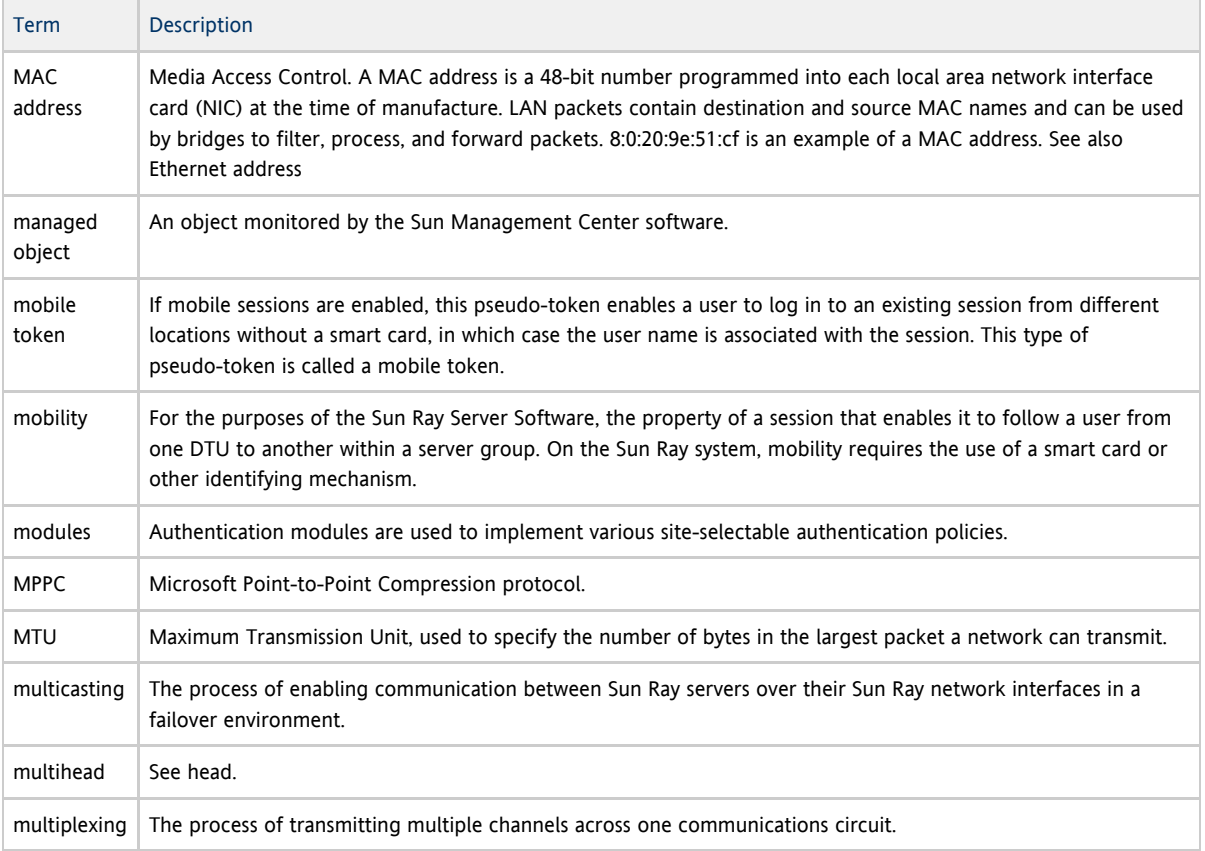

<span id="page-41-0"></span>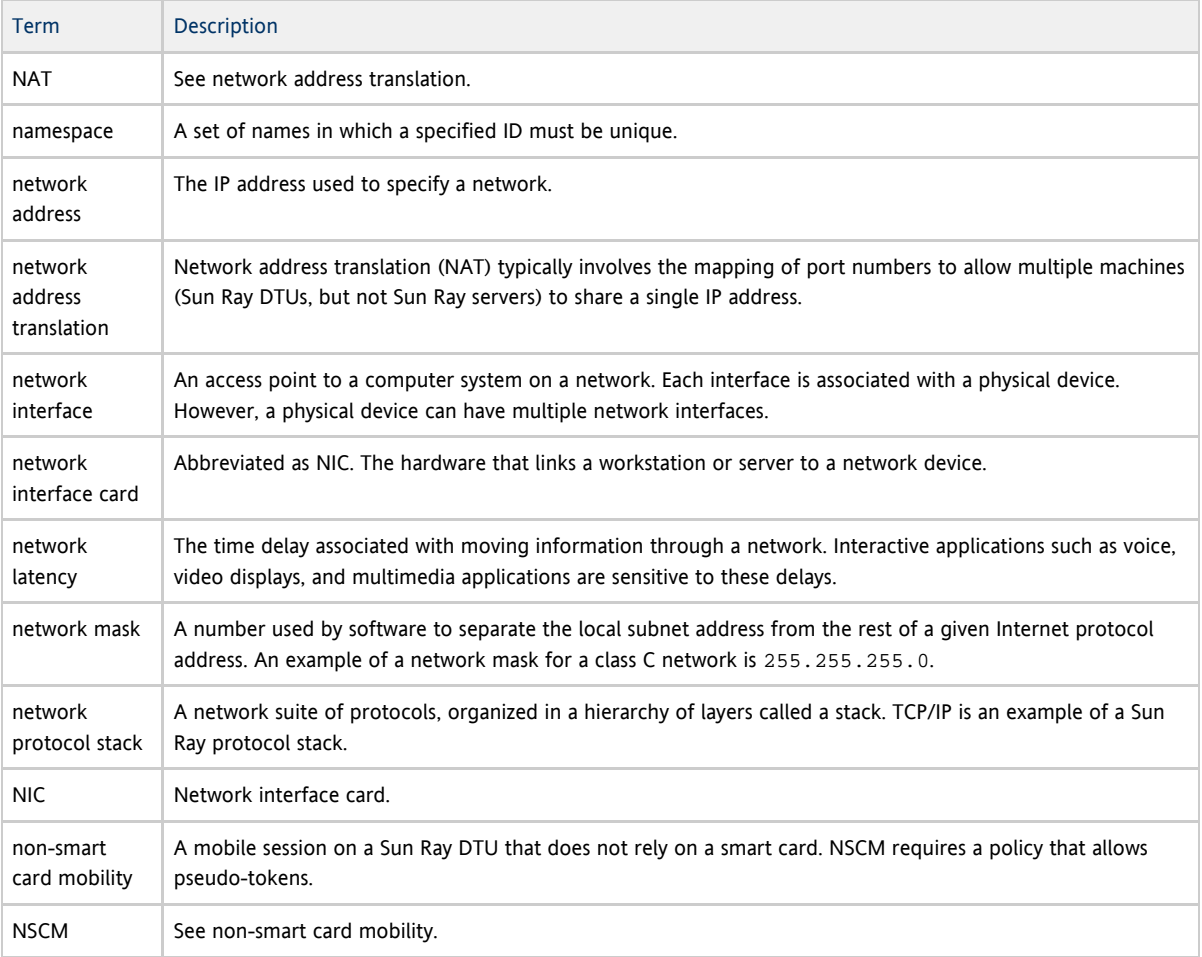

# <span id="page-41-1"></span>O

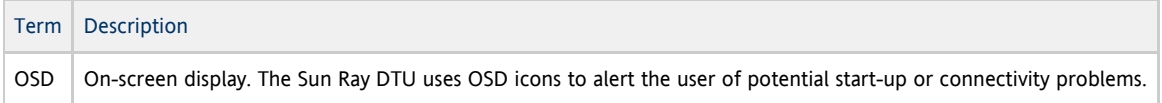

# <span id="page-41-2"></span>P

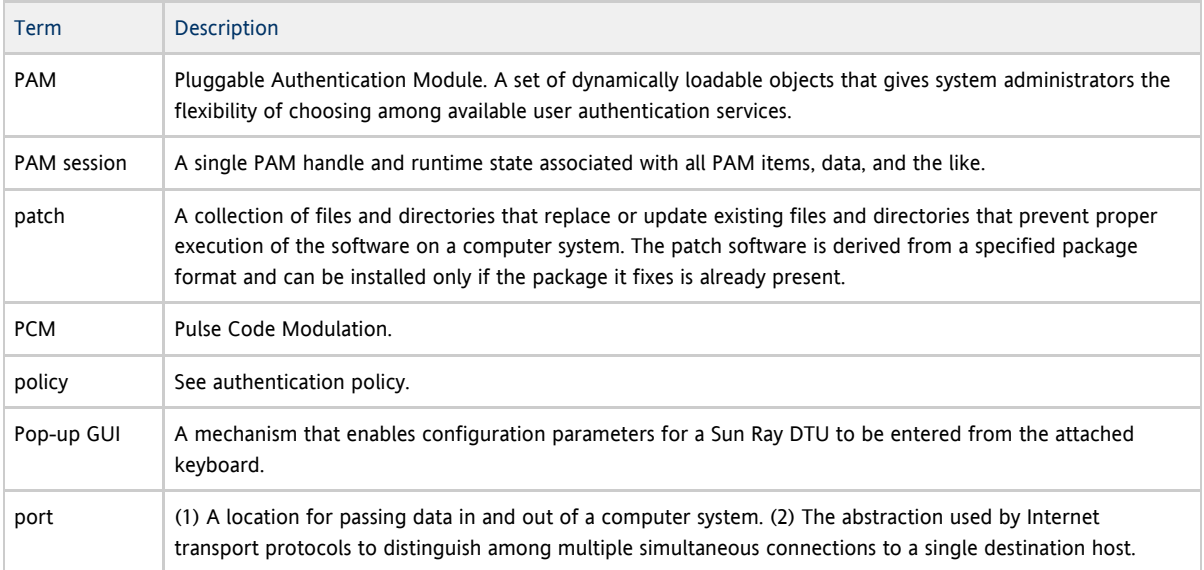

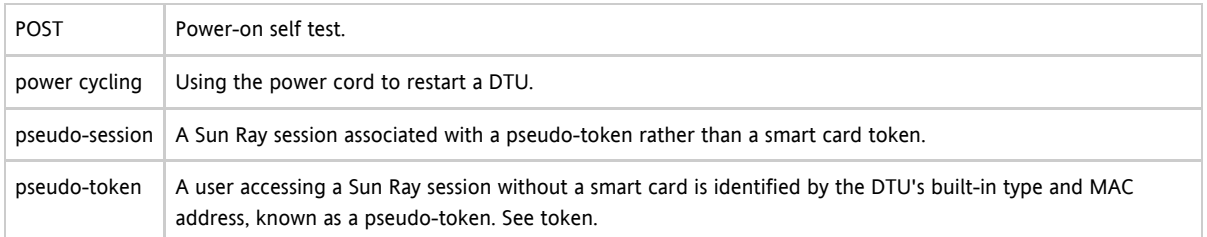

# <span id="page-42-0"></span>R

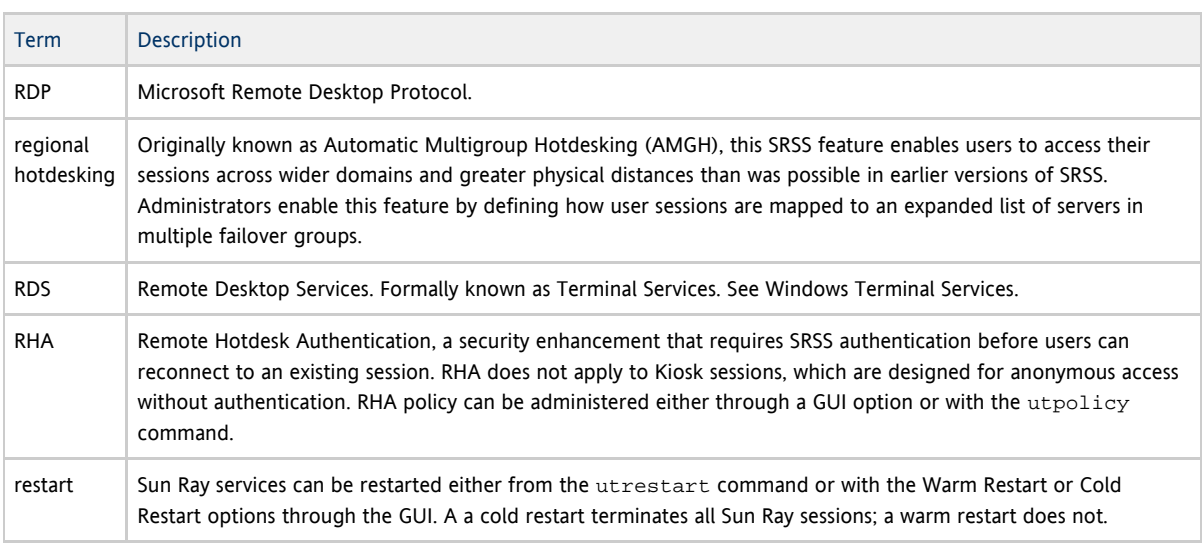

# <span id="page-42-1"></span>S

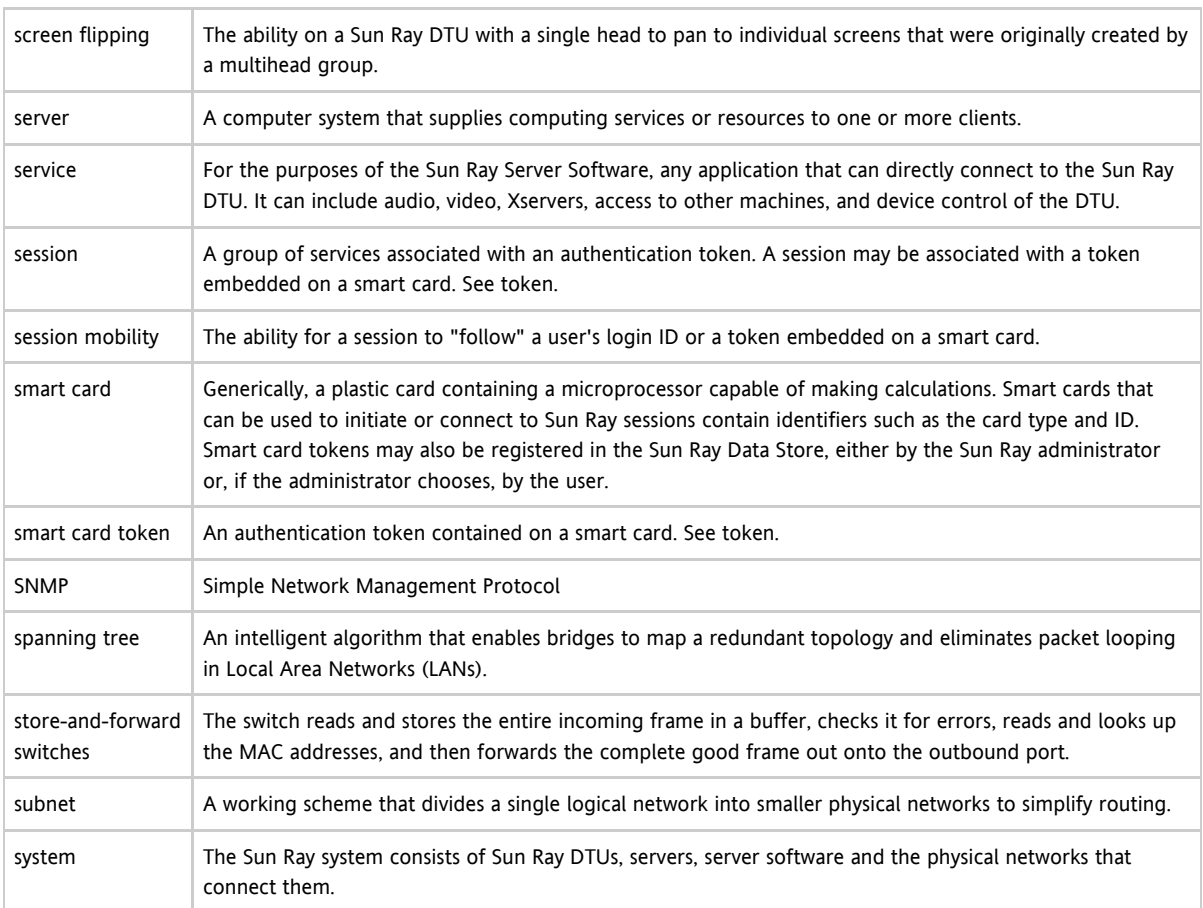

# <span id="page-43-0"></span>T

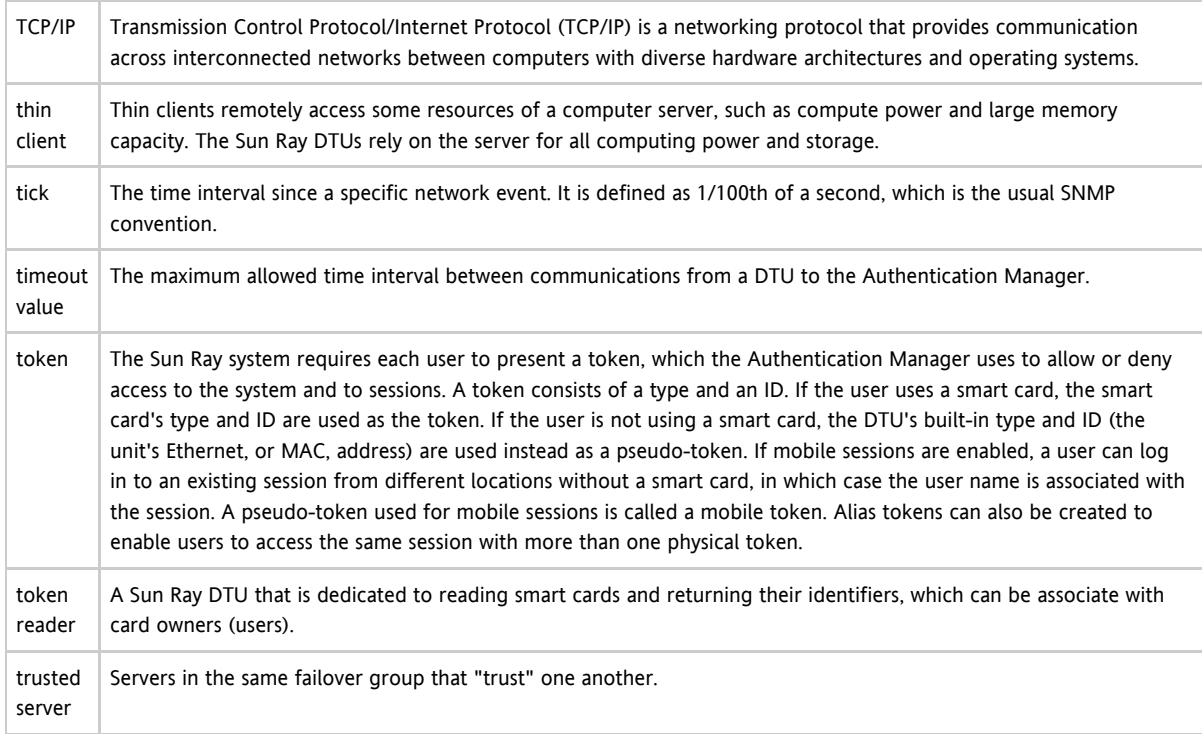

# <span id="page-43-1"></span>U

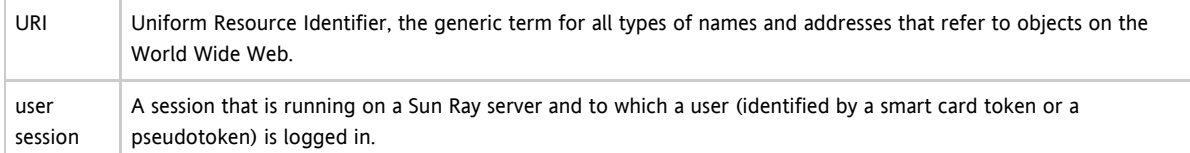

# <span id="page-43-2"></span>V

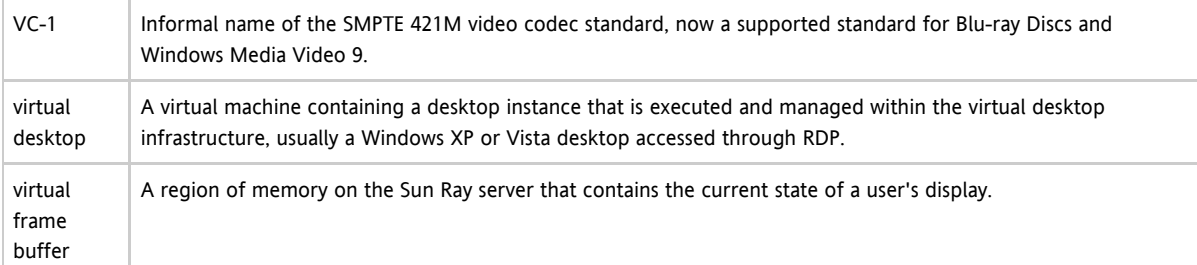

# <span id="page-43-3"></span>W

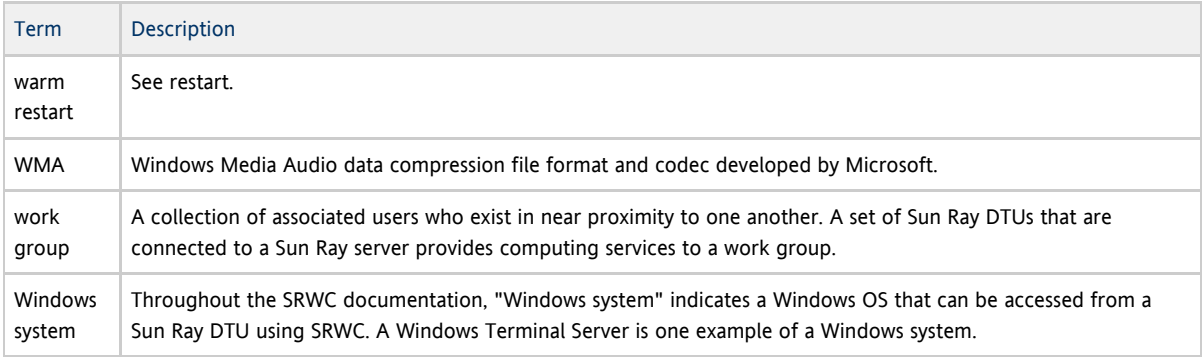

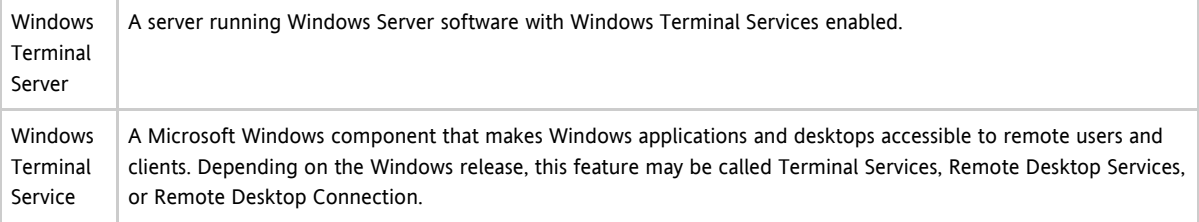

### <span id="page-44-0"></span>X

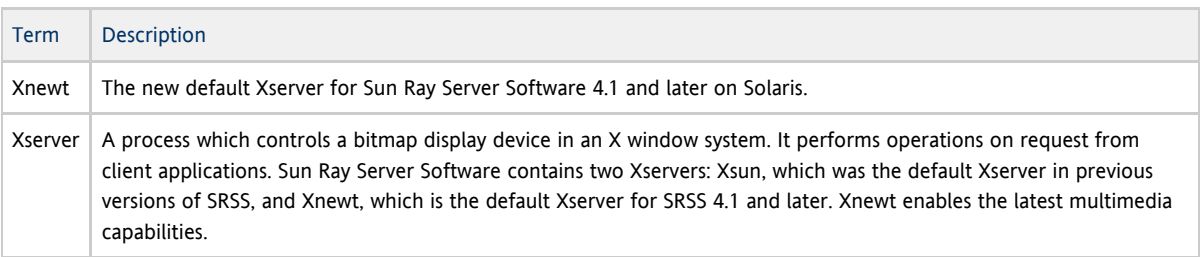

### <span id="page-44-1"></span>Y

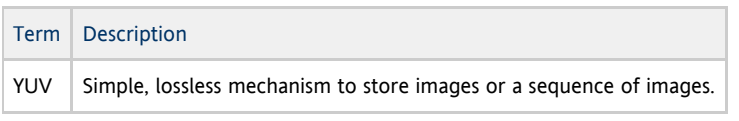

#### Copyright © 2011, Oracle and/or its affiliates. All rights reserved.

This software and related documentation are provided under a license agreement containing restrictions on use and disclosure and are protected by intellectual property laws. Except as expressly permitted in your license agreement or allowed by law, you may not use, copy, reproduce, translate, broadcast, modify, license, transmit, distribute, exhibit, perform, publish, or display any part, in any form, or by any means. Reverse engineering, disassembly, or decompilation of this software, unless required by law for interoperability, is prohibited.

The information contained herein is subject to change without notice and is not warranted to be error-free. If you find any errors, please report them to us in writing.

If this software or related documentation is delivered to the U.S. Government or anyone licensing it on behalf of the U.S. Government, the following notice is applicable:

U.S. GOVERNMENT RIGHTS Programs, software, databases, and related documentation and technical data delivered to U.S. Government customers are "commercial computer software" or "commercial technical data" pursuant to the applicable Federal Acquisition Regulation and agency-specific supplemental regulations. As such, the use, duplication, disclosure, modification, and adaptation shall be subject to the restrictions and license terms set forth in the applicable Government contract, and, to the extent applicable by the terms of the Government contract, the additional rights set forth in FAR 52.227-19, Commercial Computer Software License (December 2007). Oracle USA, Inc., 500 Oracle Parkway, Redwood City, CA 94065.

This software is developed for general use in a variety of information management applications. It is not developed or intended for use in any inherently dangerous applications, including applications which may create a risk of personal injury. If you use this software in dangerous applications, then you shall be responsible to take all appropriate fail-safe, backup, redundancy, and other measures to ensure the safe use of this software. Oracle Corporation and its affiliates disclaim any liability for any damages caused by use of this software in dangerous applications.

Oracle is a registered trademark of Oracle Corporation and/or its affiliates. Other names may be trademarks of their respective owners.

This software and documentation may provide access to or information on content, products, and services from third parties. Oracle Corporation and its affiliates are not responsible for and expressly disclaim all warranties of any kind with respect to third-party content, products, and services. Oracle Corporation and its affiliates will not be responsible for any loss, costs, or damages incurred due to your access to or use of third-party content, products, or services.